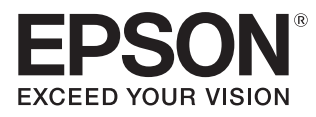

# Model: H928A,H930A,H931A

User's Guide

EH-TW9400 EH-TW8400W EH-TW8400 Pro Cinema 6050UB Home Cinema 5050UBe Home Cinema 5050UB

LCD Projector

# <span id="page-1-0"></span>Using Each Guide

The guides for this projector are organized as shown below.

#### Safety Instructions/Support and Service Guide

Contains information on using the projector safely, as well as a support and service guide, troubleshooting check lists, and so on. Make sure you read this guide before using the projector.

#### User's Guide (this guide)

Contains information on setting up and basic operations before using the projector, using the Configuration menu, and handling problems and performing routine maintenance.

WirelessHD Transmitter User's Guide (H931A/EH-TW8400W/Home Cinema

5050UBe only) Contains information on handling the WirelessHD Transmitter and warnings

and so on.

Quick Start Guide

Contains information on the procedures for setting up the projector. Read this first.

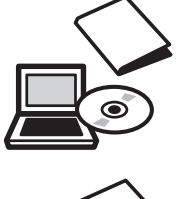

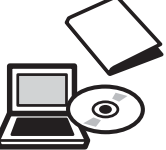

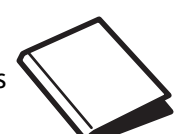

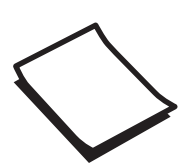

# <span id="page-2-0"></span>Notations Used in This Guide

#### Safety Indications

The documentation and the projector use graphical symbols to show how to use the projector safely. The following shows the symbols and their meanings. Please understand and respect these caution symbols in order to avoid injury to persons or property.

## Warning

This symbol indicates information that, if ignored, could possibly result in personal injury or even death due to incorrect handling.

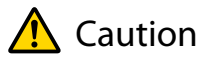

This symbol indicates information that, if ignored, could possibly result in personal injury or physical damage due to incorrect handling.

#### General Information Indications

#### Attention

Indicates procedures which may result in damage or malfunctions to occur.

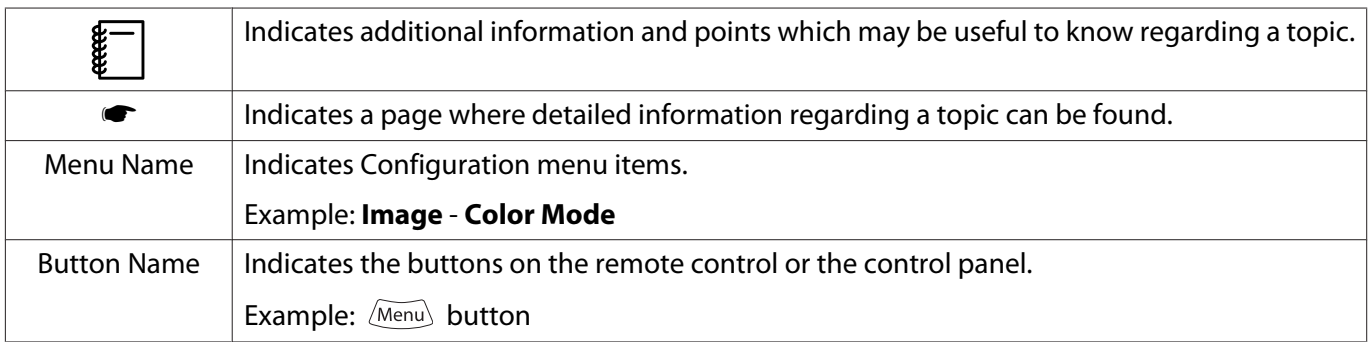

### About the Use of "This Product" or "This Projector"

As well as the main projector unit, supplied items or optional extras may be referred to using the phrase "this product" or "this projector".

## **Organization of the Guide and Notations in the Guide**

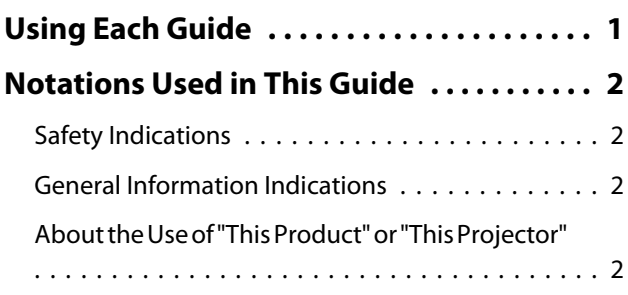

## **Introduction**

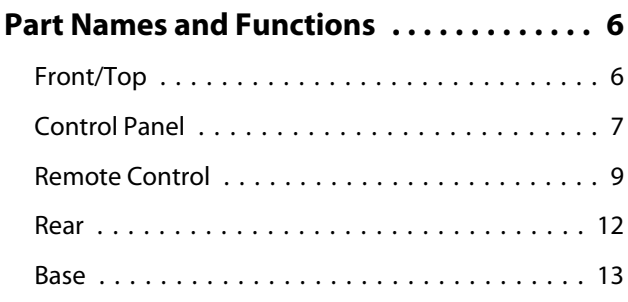

## **Preparing**

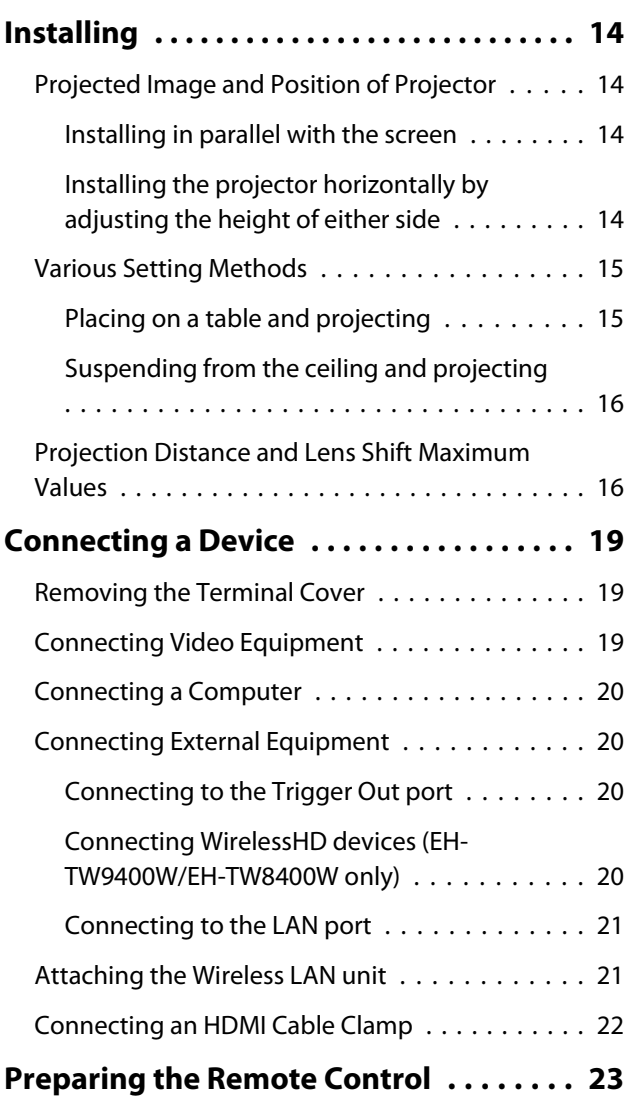

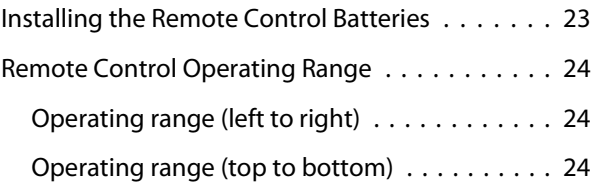

## **Basic Operations**

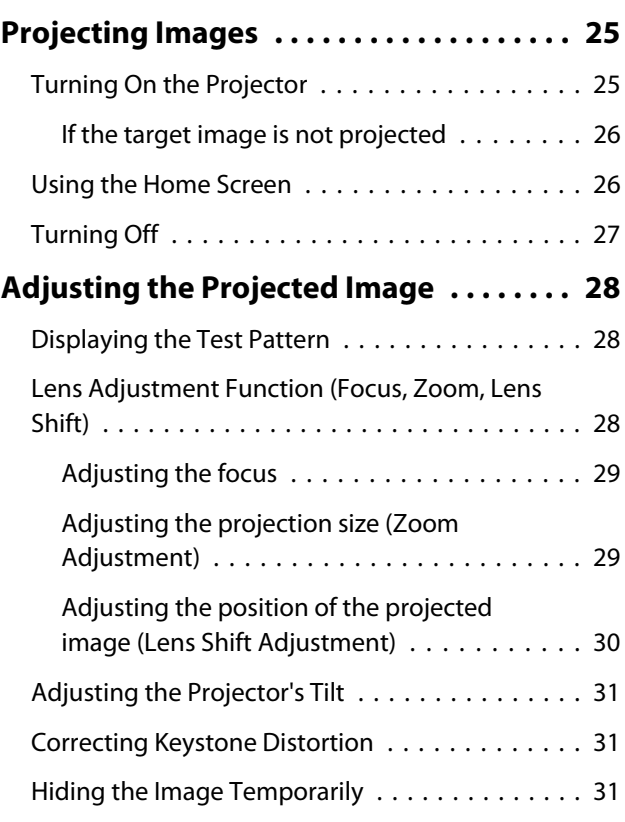

## **Adjusting the Image**

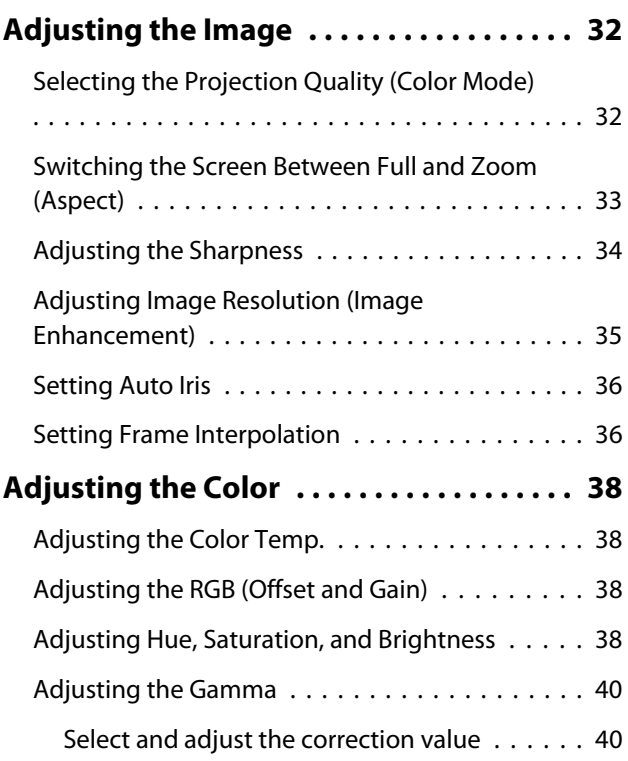

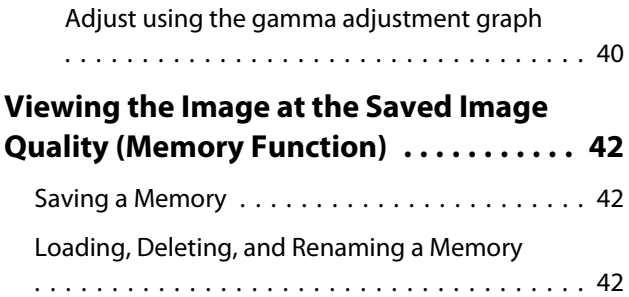

### **Useful Functions**

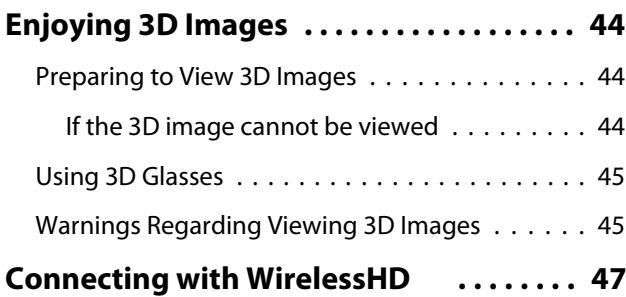

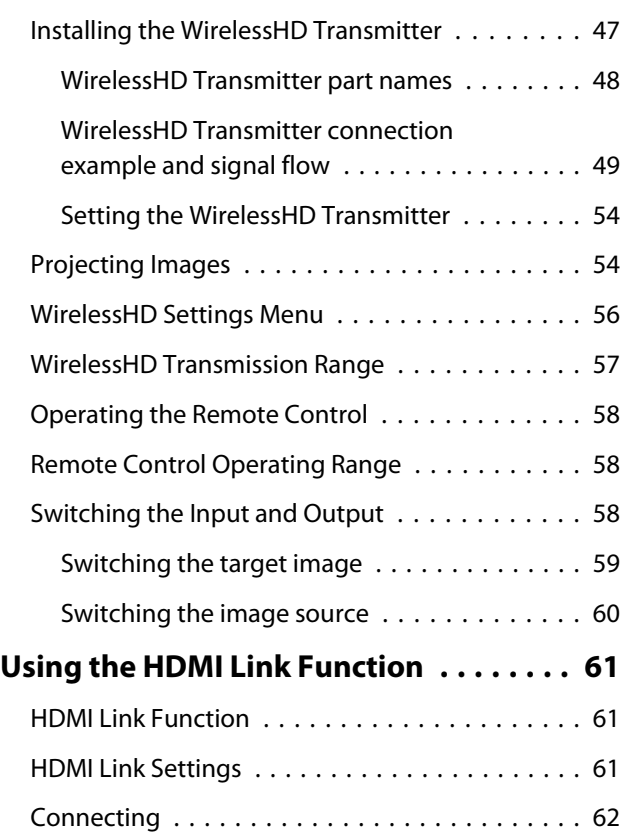

### **Using the Projector on a Network**

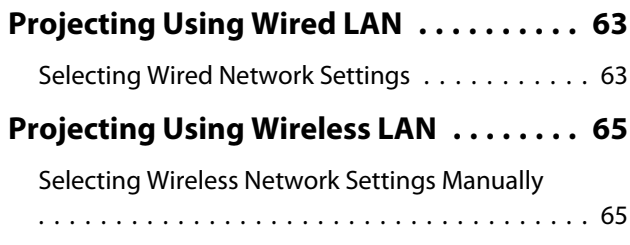

Selecting the Computer's Wireless LAN Settings . . . . . . . . . . . . . . . . . . . . . . . . . . . . . . . . . . . . 67 Selecting wireless network settings in Windows . . . . . . . . . . . . . . . . . . . . . . . . . . . 67 Selecting wireless network settings in OS X . . . . . . . . . . . . . . . . . . . . . . . . . . . . . . . . . . 67 Setting Up Wireless Network Security . . . . . . . . 68 Projecting in Epson iProjection (iOS/Android) . . . . . . . . . . . . . . . . . . . . . . . . . . . . . . . . . . . . 68 Operating using a smartphone (remote control function) . . . . . . . . . . . . . . . . . . . . . 69

## **Configuration Menu**

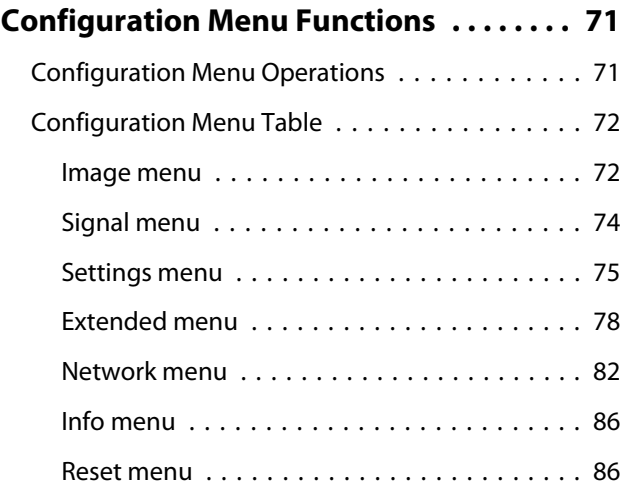

## **Troubleshooting**

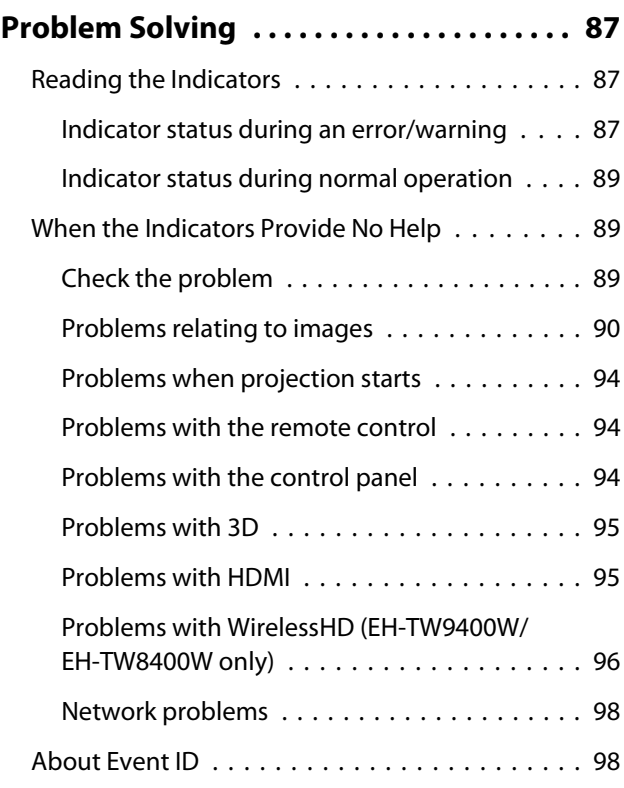

÷

## **Maintenance**

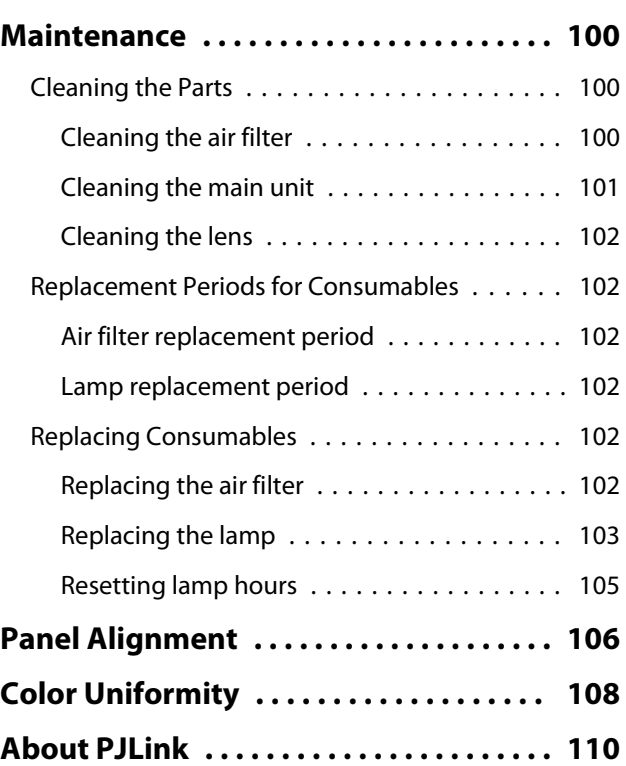

# **Appendix**

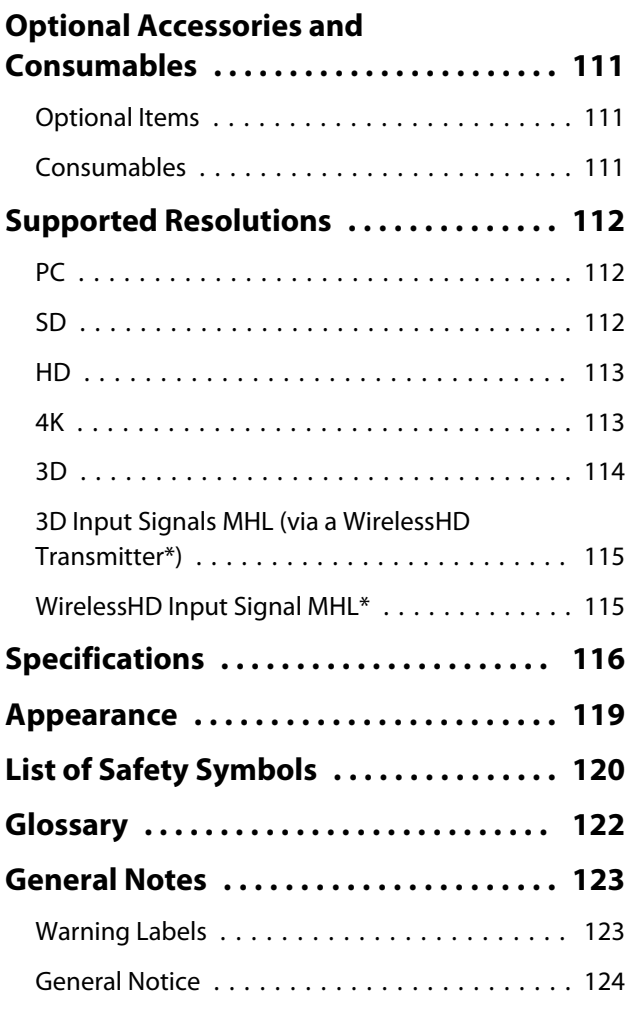

# <span id="page-6-0"></span>**Part Names and Functions**

## Front/Top

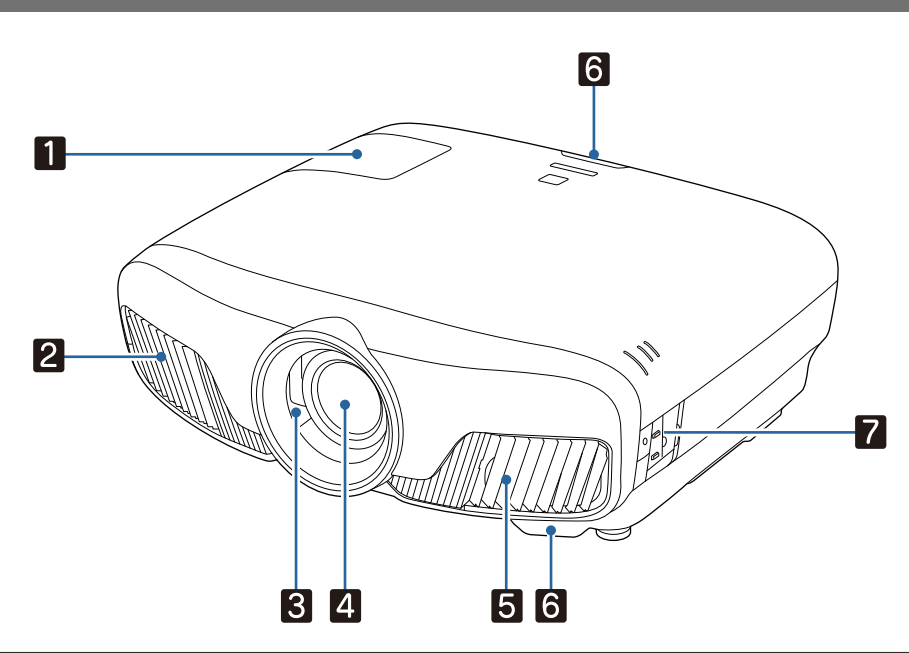

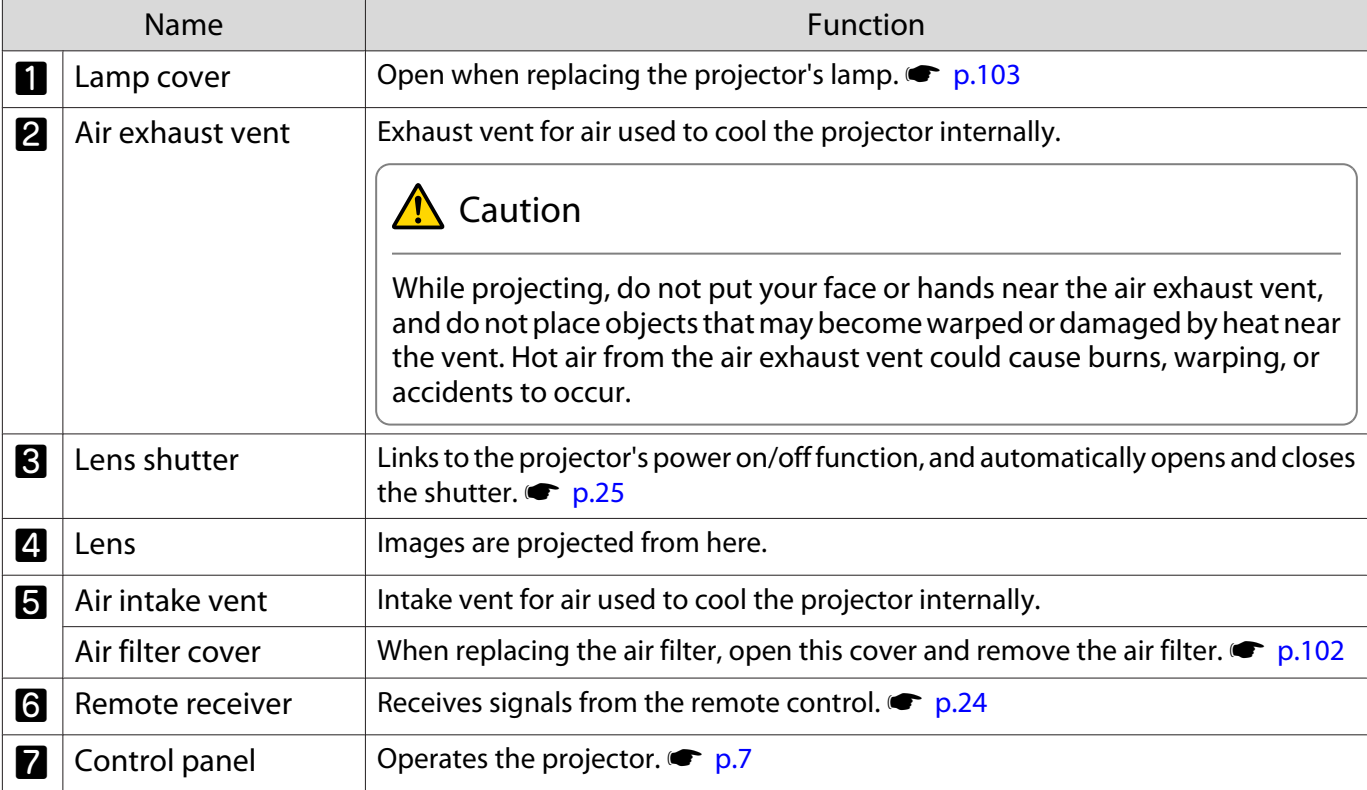

### <span id="page-7-0"></span>Control Panel

When the Illumination function is set to **Off**, all indicators are off under normal projection conditions.s **Extended** - **Operation** - **Illumination** p.78

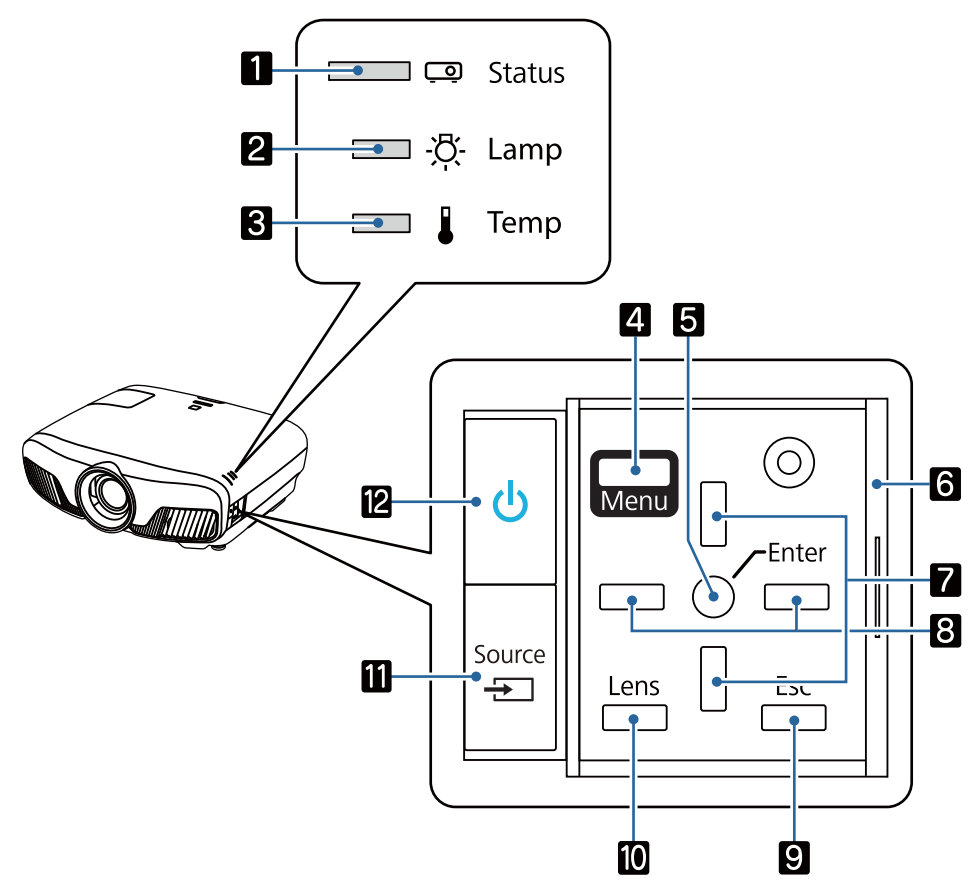

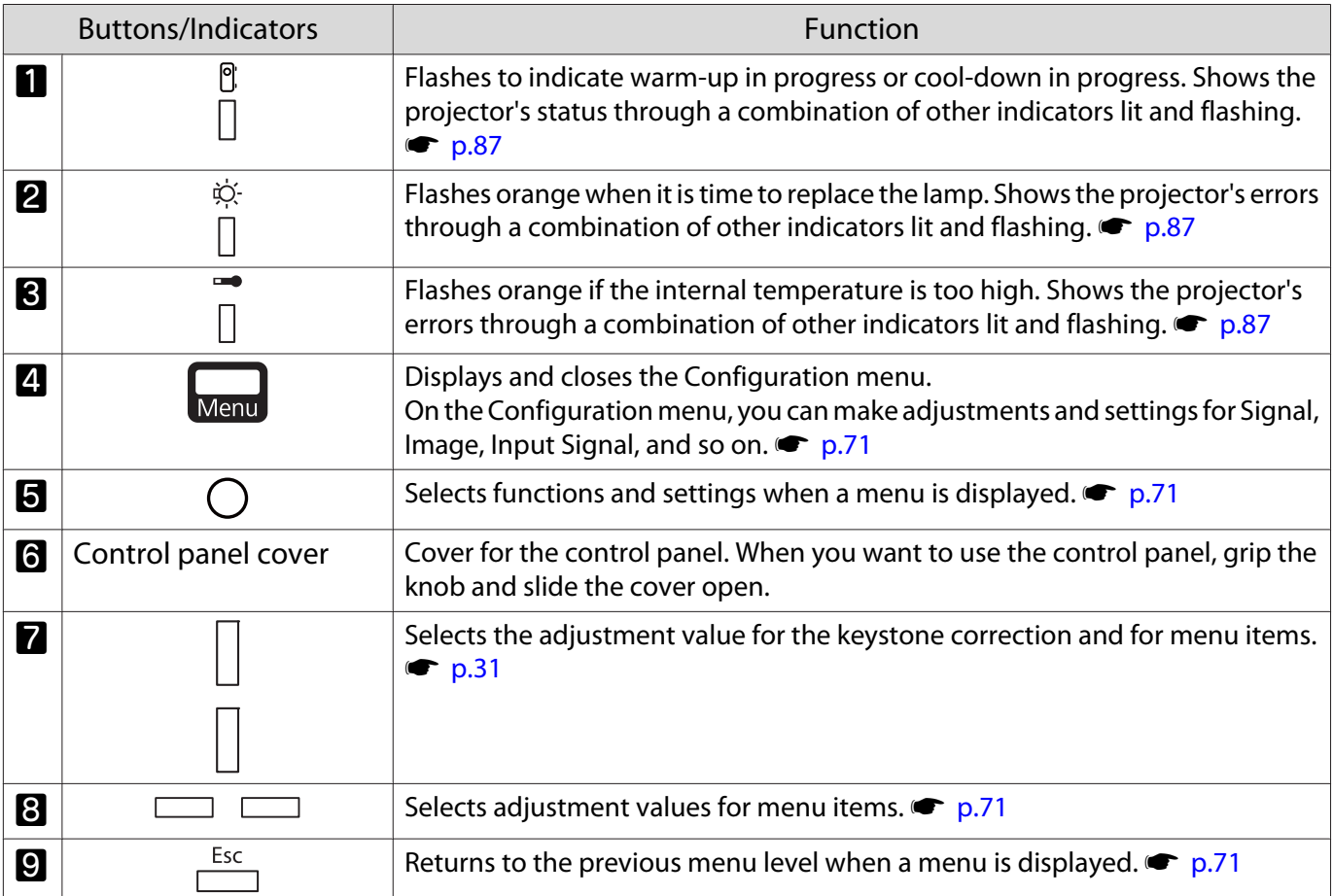

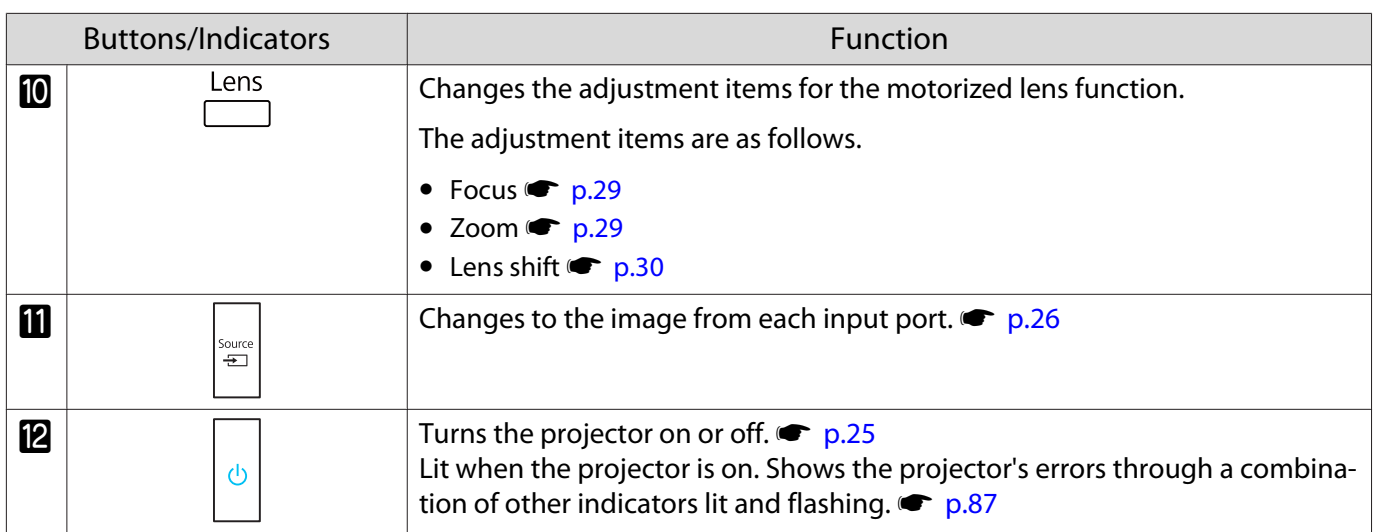

### <span id="page-9-0"></span>Remote Control

The remote control varies depending on the projector model you are using. This examples in this section are for the remote control for the EH-TW9400W/EH-TW8400W.

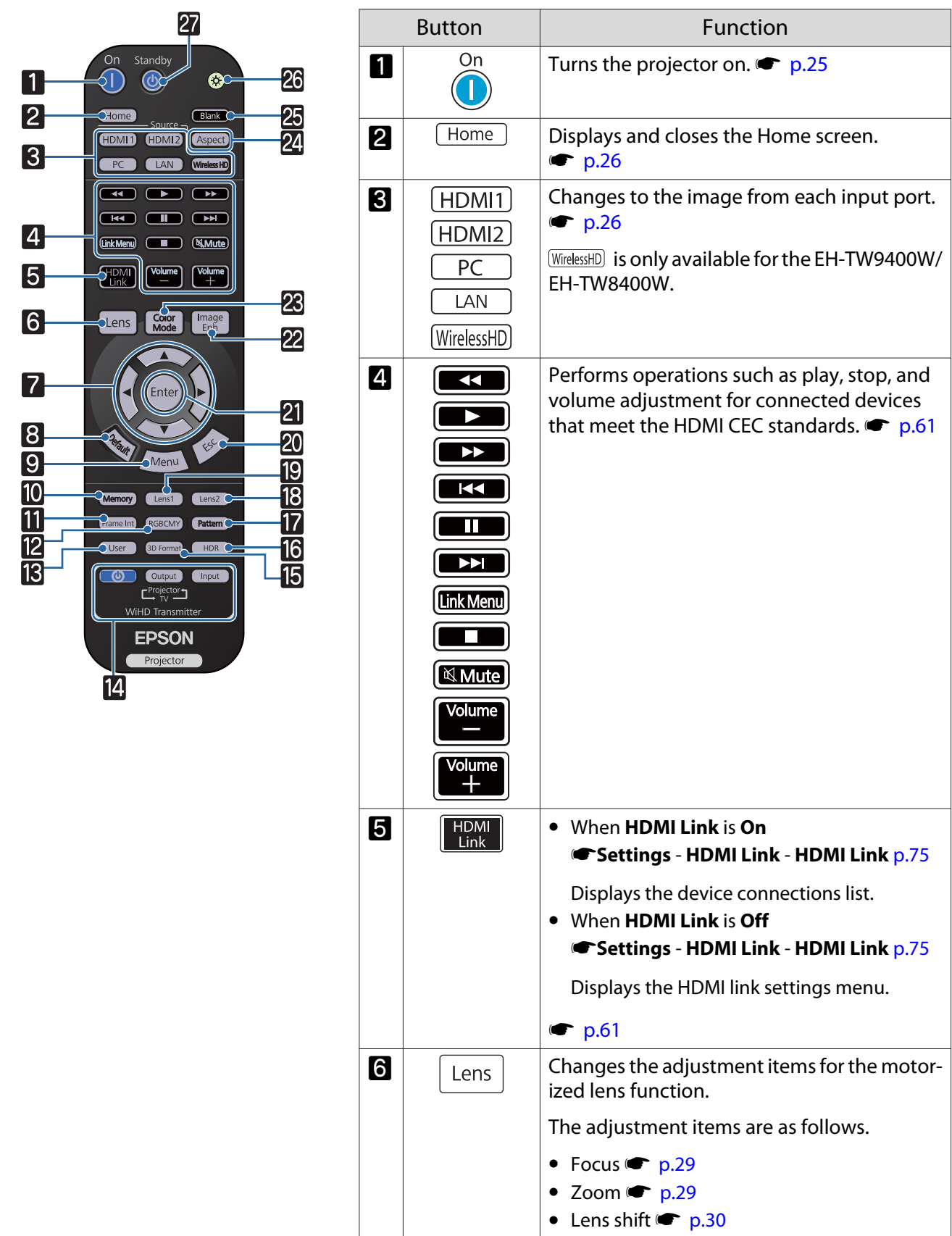

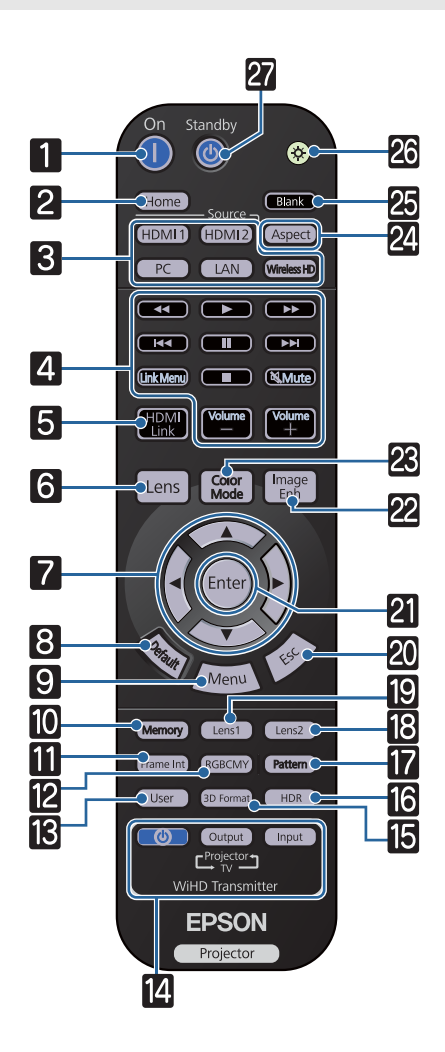

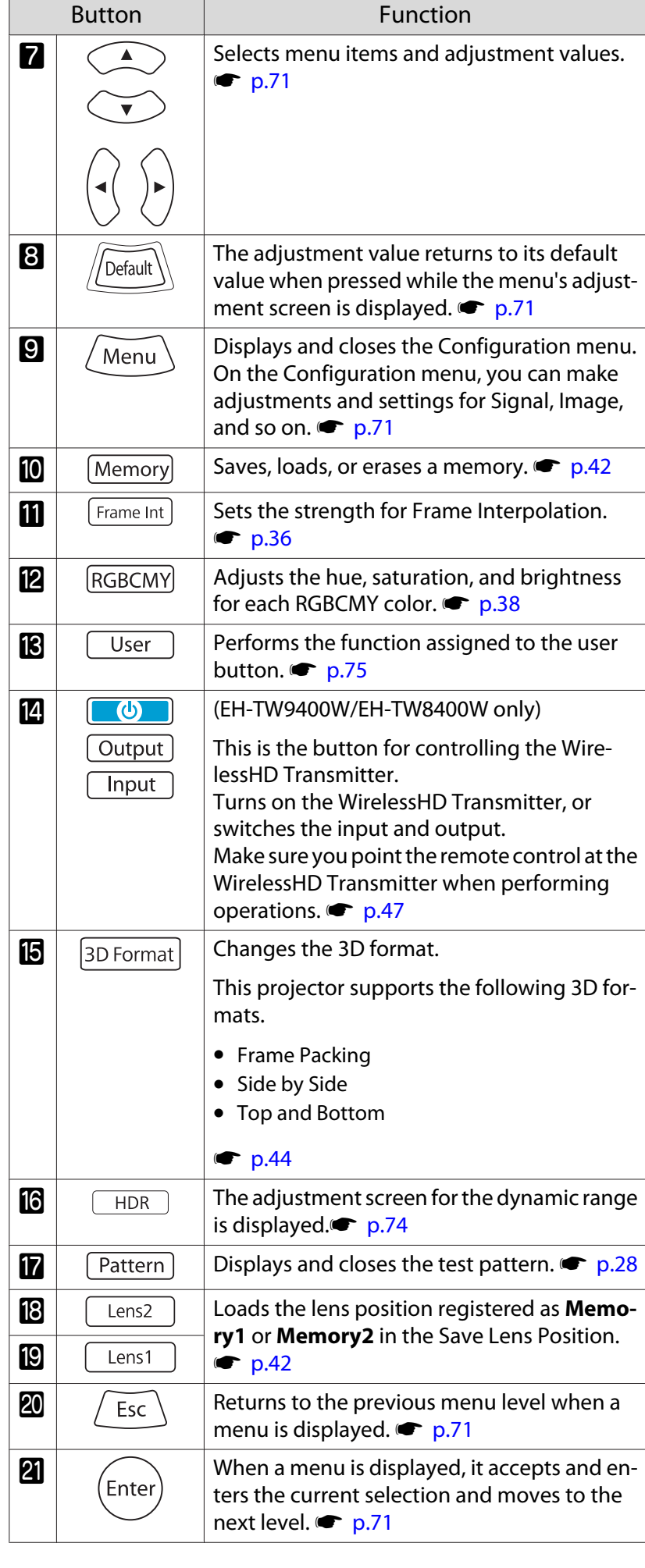

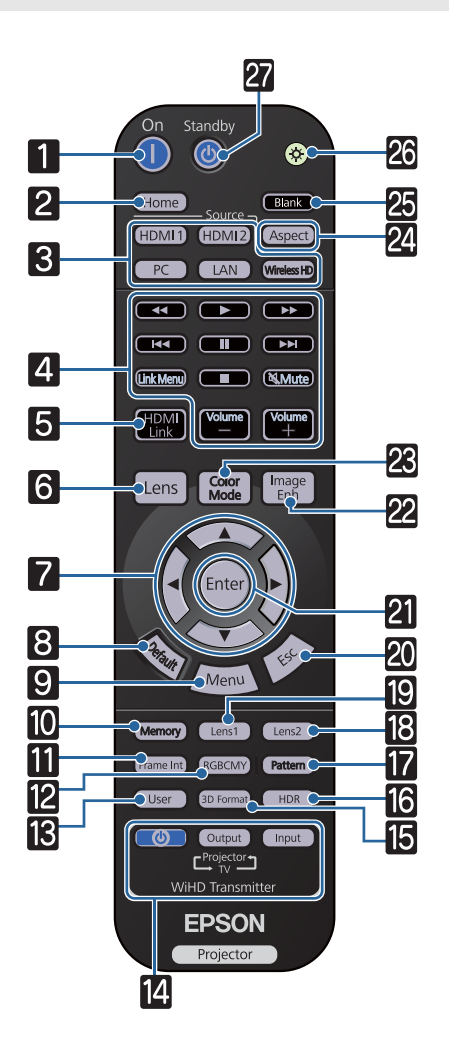

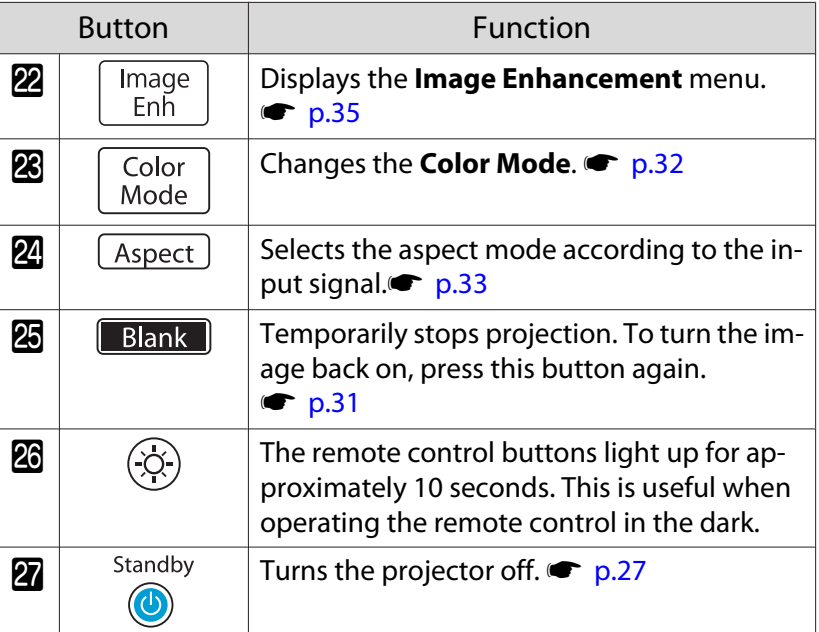

## <span id="page-12-0"></span>Rear

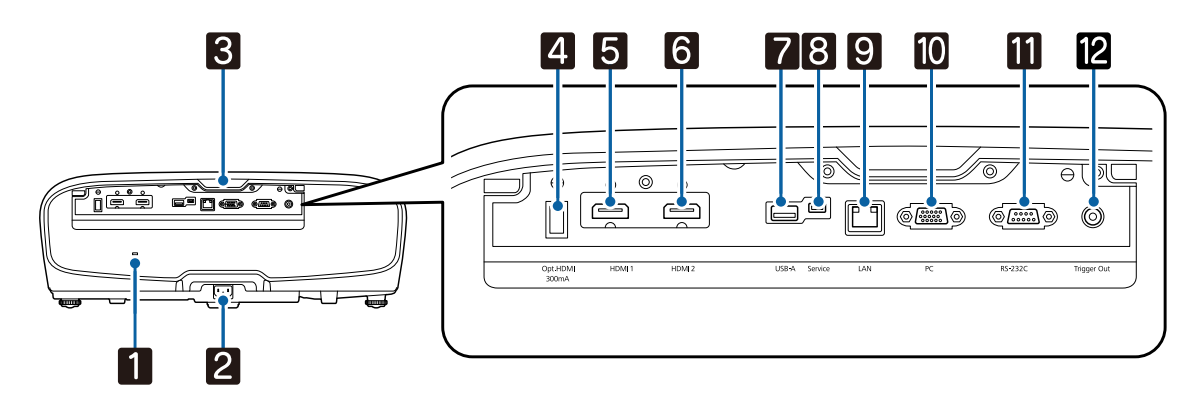

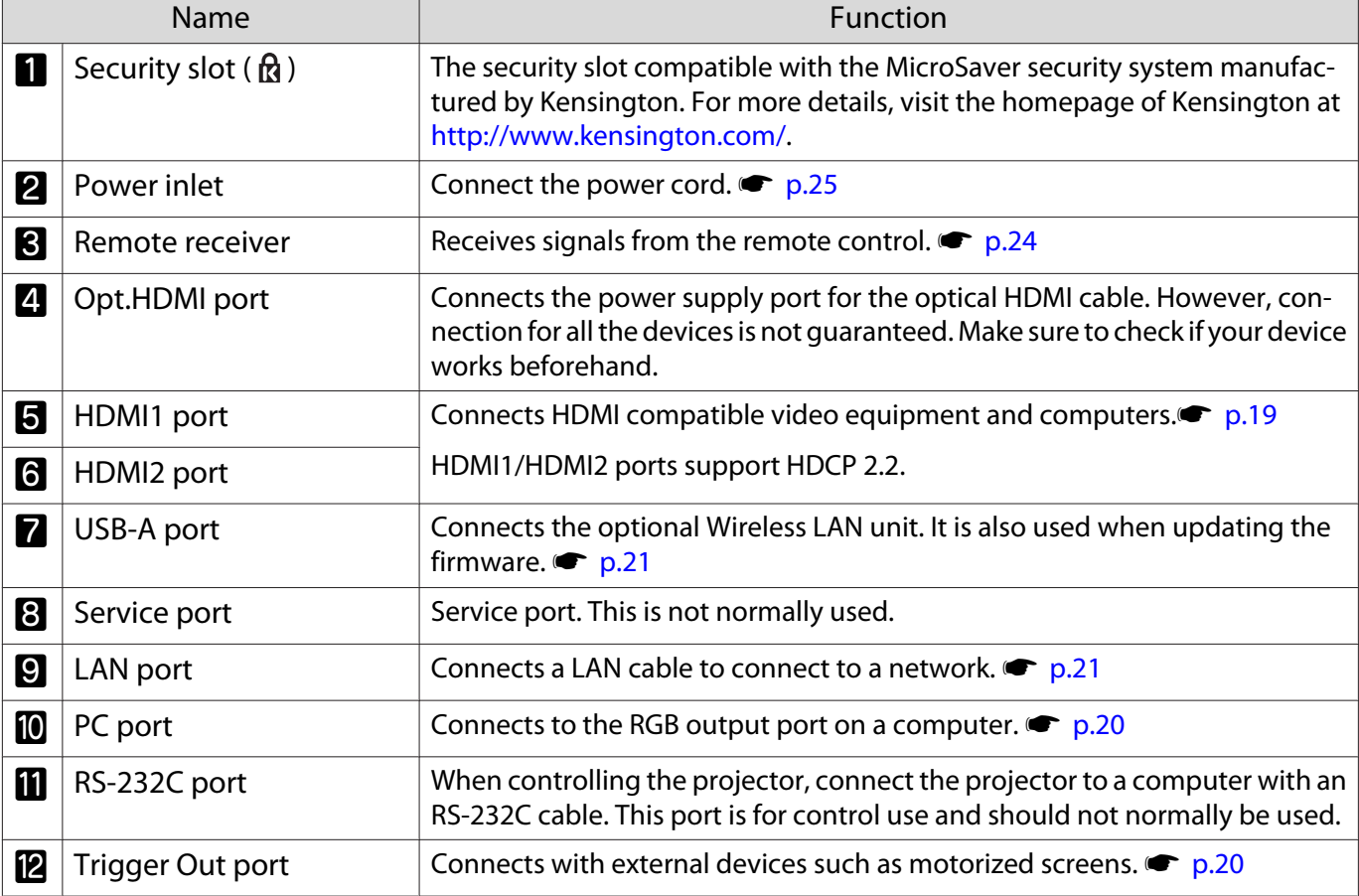

## <span id="page-13-0"></span>Base

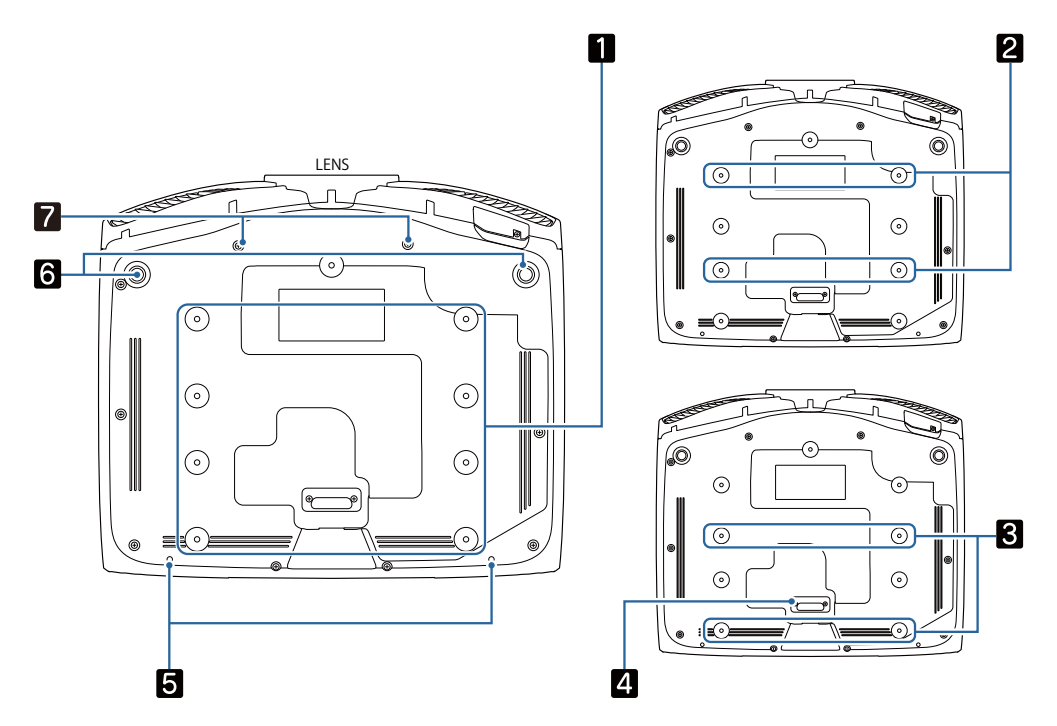

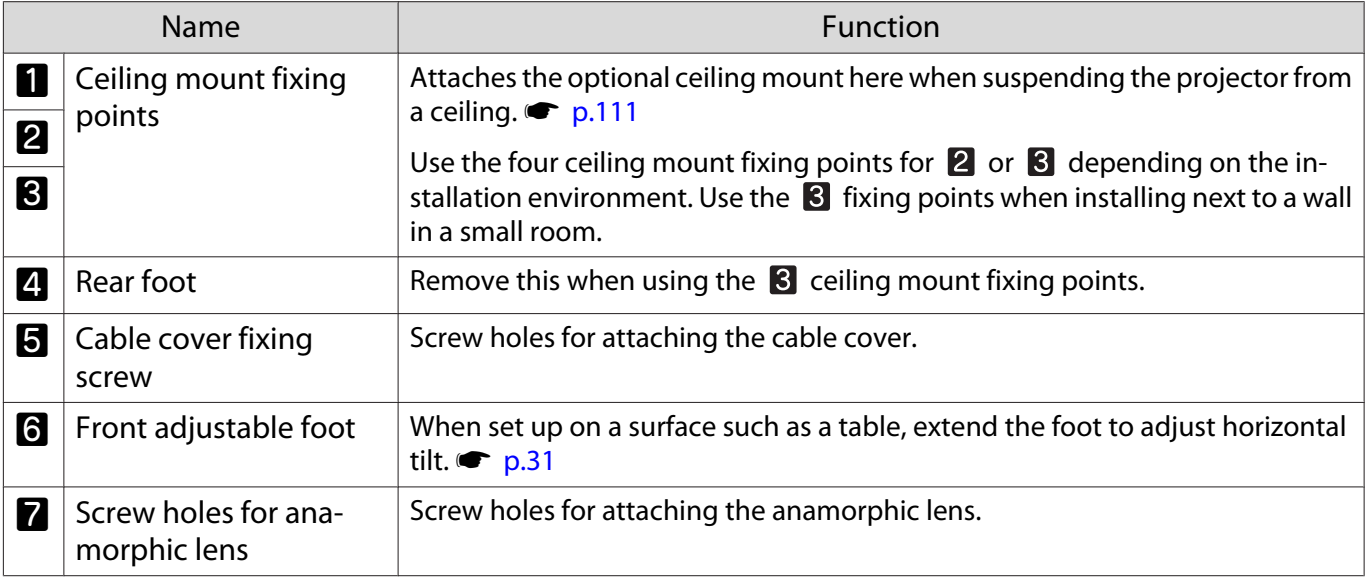

feee

<span id="page-14-0"></span>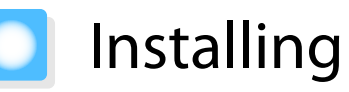

## Projected Image and Position of Projector

Install the projector as follows.

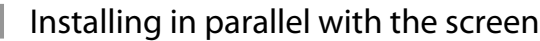

If the projector is installed at an angle to the screen, keystone distortion occurs in the projected image. Adjust the projector's position so that it is installed in parallel with the screen.

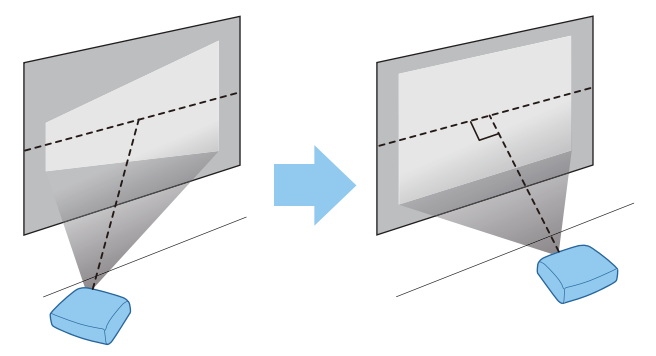

 If the projector cannot be installed in front of the screen, you can adjust the position of the image by using lens shift.  $\bullet$  [p.30](#page-30-0)

#### Installing the projector horizontally by adjusting the height of either side

If the projector is tilted, the projected image is also tilted.

Install the projector horizontally so that both sides are at the same height.

If the projector cannot be installed horizontally, you can adjust the projector's tilt with the front foot.  $\bullet$  [p.31](#page-31-0)

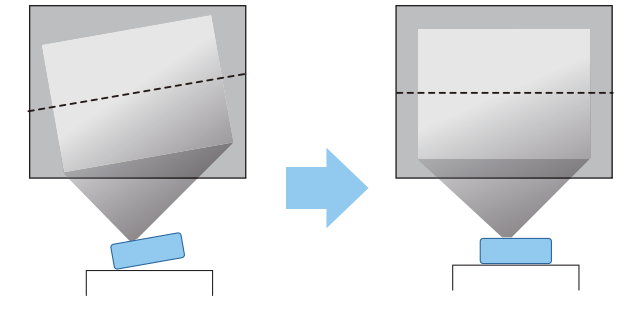

#### <span id="page-15-0"></span>Various Setting Methods

# Warning

- A special method of installation is required when suspending the projector from a ceiling (ceiling mount). If it is not installed correctly, it could fall, causing an accident and injury.
- If you use adhesives, lubricants, or oil on the ceiling mount fixing points to prevent screws from loosening, or if you use items such as lubricants or oils on the projector, the outer projector case may crack, which causes it to fall from its ceiling mount. This could cause serious injury to anyone under the projector and also damage the projector.
- Do not set up the projector in locations exposed to high humidity and dust, such as on a kitchen counter, in the kitchen, or near a humidifier, or in locations exposed to oil smoke or steam. Doing so could cause fire or electric shock. In addition, the oil content could cause the projector's outer case to deteriorate and could cause the projector to fall off from the ceiling where it is suspended.
- Do not install it on an unstable shelf or in a place out of load range. Otherwise, it could fall or topple causing an accident and injury.
- When installing it in a high position such as on a shelf, take measures against falling by using wires to ensure the safety in an emergency, such as an earthquake, and prevent accidents. If it is not installed correctly, it could fall causing an accident and injury.
- Do not block the air intake vent and air exhaust vent of the projector. Blocking its air intake vent and air exhaust vent may trap heat inside causing fire.

#### Attention

- Do not use the projector installed vertically. Doing so could cause a malfunction.
- Clean the air filter once every three months. Clean it more often if the environment is particularly dusty.
	- $\bullet$  p.100

#### Placing on a table and projecting

You can install the projector on a table in your living room or on a low shelf to project images.

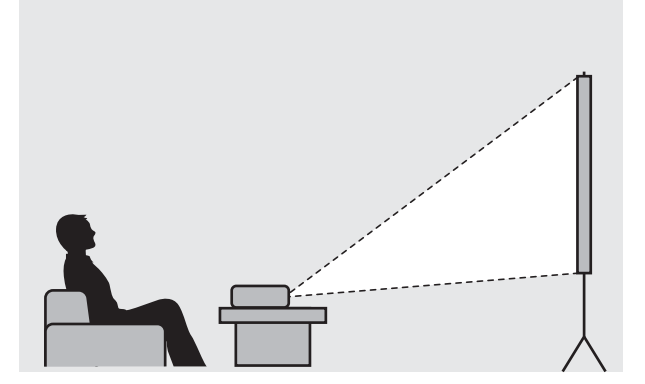

**contract** 

eeee

#### <span id="page-16-0"></span>Suspending from the ceiling and projecting

You can suspend the projector from the ceiling with the optional ceiling mount to project images.

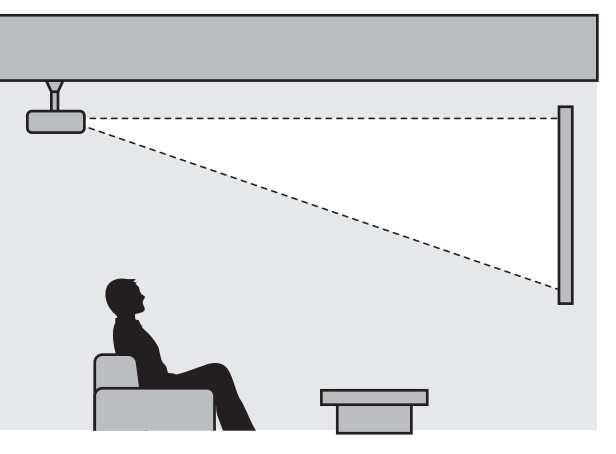

 When suspending from the ceiling and projecting, set **Projection** to **Front/Ceiling** or **Rear/ Ceiling. F** Extended - Projection p.78

#### Projection Distance and Lens Shift Maximum Values

The size of the projection increases as the projector is moved away from the screen.

Use the table below to setup the projector at the optimum position from the screen. The values given here are for your reference only.

The maximum lens shift adjustment values are shown in the following table.

 The projected image becomes smaller after correcting distortion. Increase the projection distance to fit the projected image to the screen size.

#### When adjusting the projection position vertically in lens shift

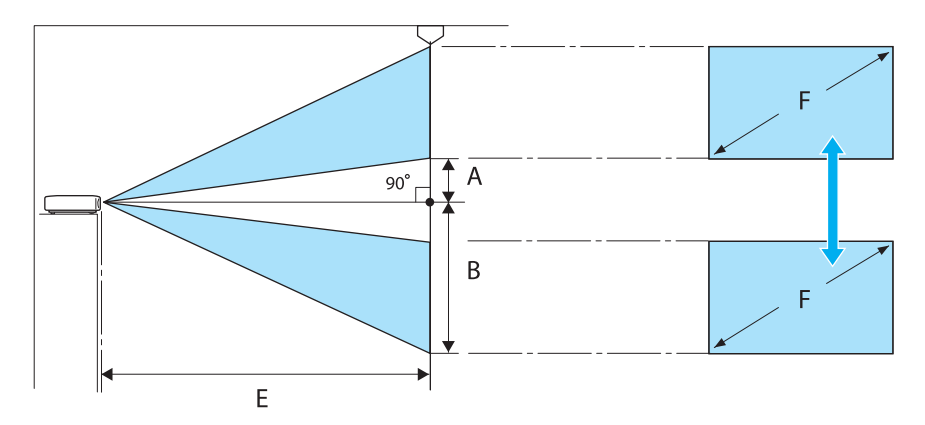

- A : Distance from the center of the lens to the bottom edge of the projected image (when lens shift is raised to its highest level)
- B : Distance from the center of the lens to the bottom edge of the projected image (when lens shift is lowered to its lowest level)
- E : Projection distance from the projector to the screen
- F : Size of the projected image

## When adjusting the projection position horizontally in lens shift

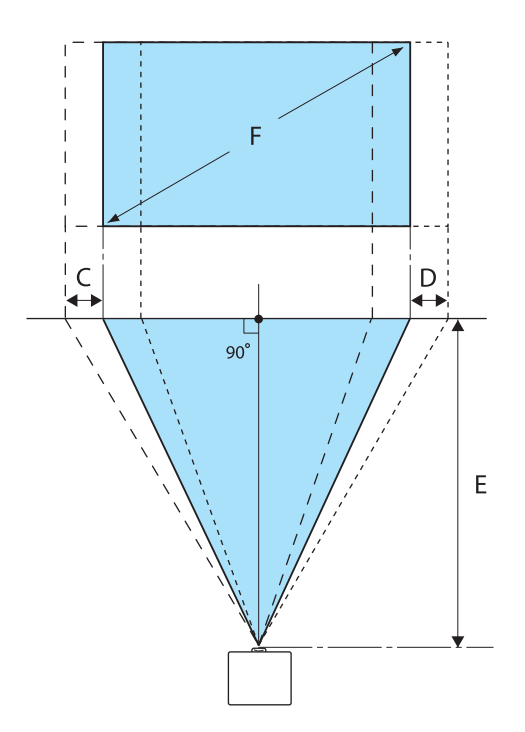

- C : Lens center movement distance when the projector is moved (when lens shift is set to maximum left)
- D : Lens center movement distance when the projector is moved (when lens shift is set to maximum right)
- E : Projection distance from the projector to the screen
- F : Size of the projected image

Unit: cm

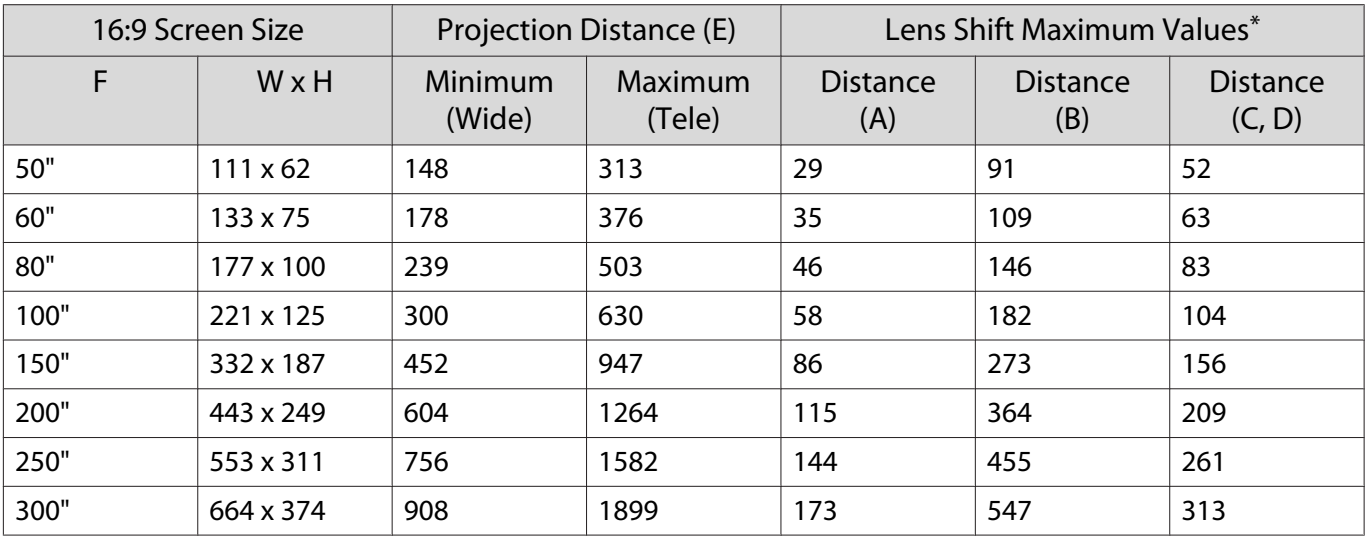

\* Vertical and horizontal lens shift cannot both be set to their maximum values.  $\bullet$  [p.30](#page-30-0)

## Installation example (with 16:9 screen size and 100")

#### Side view

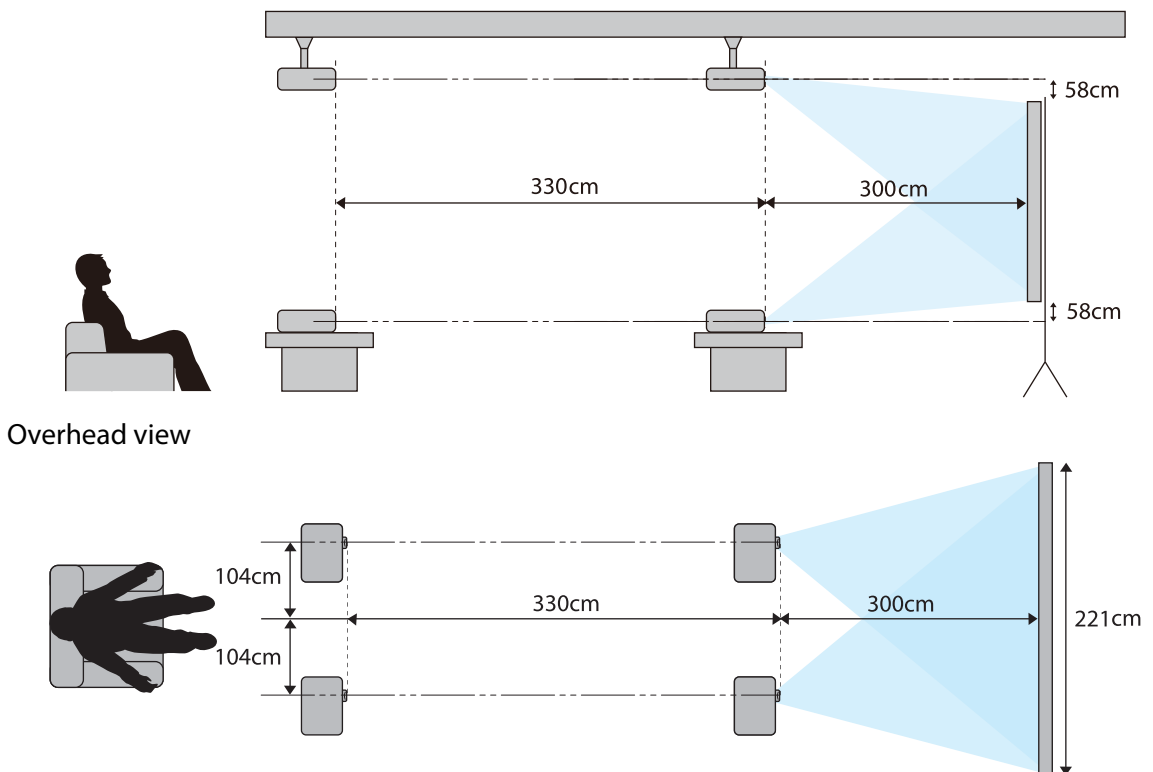

<span id="page-19-0"></span>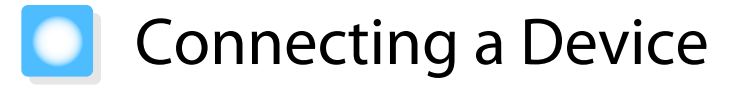

#### Attention

- Make cable connections before connecting to a power outlet.
- Check the shape of the cable's connector and the shape of the port, and then connect. If you force a connector of a different shape into the port, it could cause damage and a malfunction to occur.

#### Removing the Terminal Cover

Depending on the model you are using, the projector may have a terminal cover for the connector section on the rear to improve the overall appearance of the projector. Remove the terminal cover before connecting any cables.

There are gaps at the bottom of the terminal cover that allow you to pull the cover forward and lift it from the grooves at the top.

When reattaching, first insert the protruding sections into the grooves at the top.

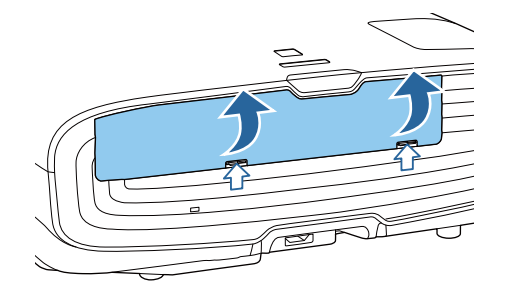

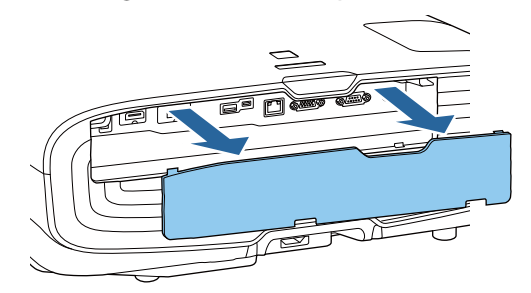

#### Connecting Video Equipment

To project images from DVD/Blu-ray players, connect to the projector using one of the following methods. When using a commercially available HDMI cable

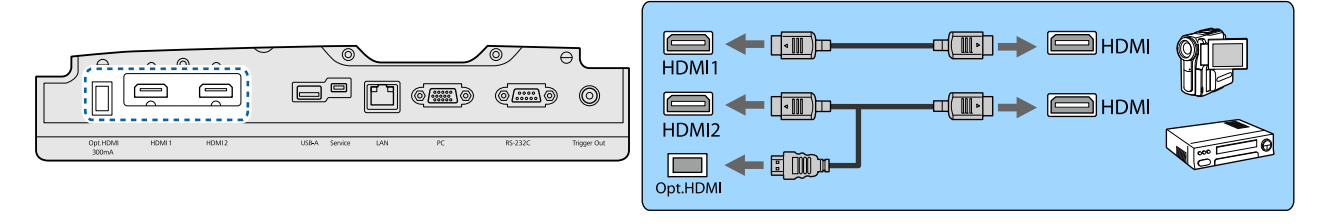

- $\begin{bmatrix} 1 \\ -1 \\ 1 \\ 1 \end{bmatrix}$ Figure 18 Gbps transmission band, such as 4k60p/4:4:4, use a premium HDMI cable.<br>If you use a cable that does not support it, images may not be displayed properly. If you experience any trouble displaying images at 18 Gbps. change the EDID setting to **Normal. Signal-Advanced-EDID** p.74
	- When using the power supply port for an optical HDMI cable, connect it to the Opt.HDMI port.
	- HDMI1/HDMI2 ports support HDCP 2.2.
	- This projector does not have a built-in speaker. Connect the projector to your AV system to listen to audio from connected equipment.

#### <span id="page-20-0"></span>Connecting a Computer

To project images from a computer, connect the computer using one of the following methods.

When using a commercially available computer cable

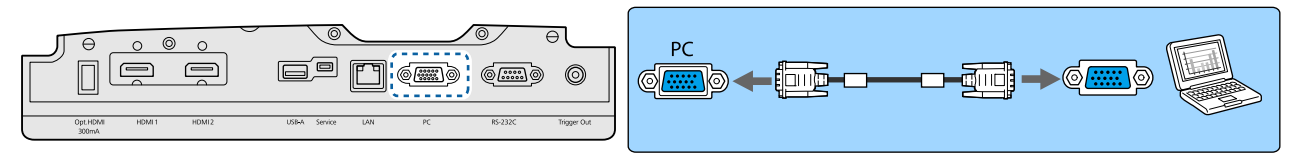

When using a commercially available HDMI cable

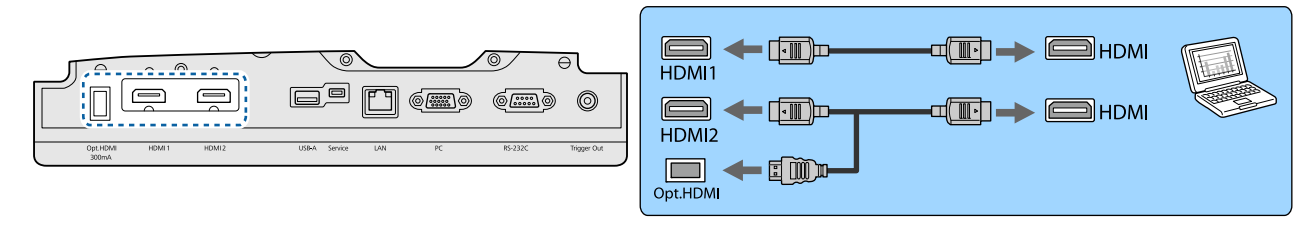

#### Connecting External Equipment

Connecting to the Trigger Out port

To connect external devices such as motorized screens, connect a mini-jack stereo cable (3.5 mm) to the Trigger Out port. When set to on, a signal (12 V DC) is output from this port to communicate the projector's status (On or Off) to connected devices such as electric screens.

 To use the **Trigger Out** port, set **Trigger Out** to **Power** (EH-TW9400W/EH-TW9400 only) or **On** (EH-TW8400W/EH-TW8400 only). **Figure Extended** - **Operation** - **Trigger Out** p.78

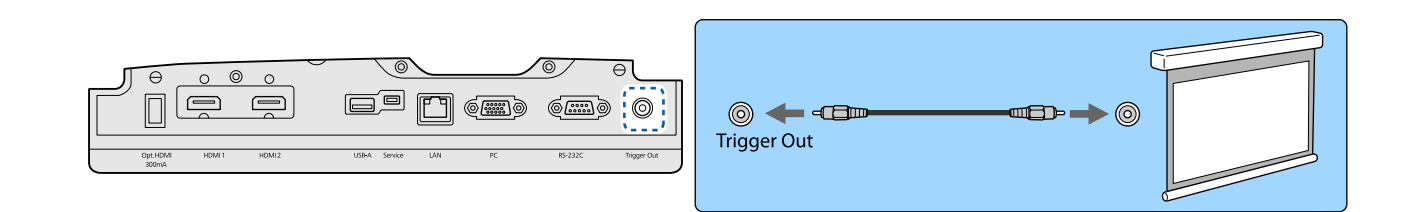

#### Connecting WirelessHD devices (EH-TW9400W/EH-TW8400W only)

The projector receives transmissions from the WirelessHD Transmitter, and projects the images.  $\bullet$  [p.47](#page-47-0)

Change the projected image by pressing the  $(WrelaxH)$  button on the remote control or the  $\Box$  button on the control panel.

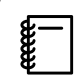

 $\begin{bmatrix} 1 \\ -1 \\ -1 \\ 1 \end{bmatrix}$ 

• When receiving WirelessHD images, make sure **WirelessHD** is set to On. **• Settings** - WirelessHD -**WirelessHD** p.75

• You can change which device is displayed by selecting a device from **Device Connections** in **HDMI Link. Settings-HDMI Link-Device Connections** p.75

#### <span id="page-21-0"></span>Connecting Smartphones or Tablets

You can connect MHL compatible smartphones or tablets to the WirelessHD Transmitter. Use an MHL compatible cable to connect the micro USB port of smartphones and tablets to the HDMI4 port on the WirelessHD Transmitter.

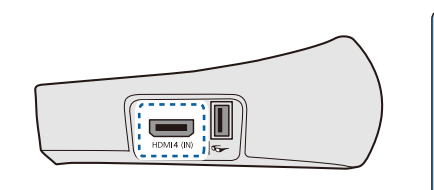

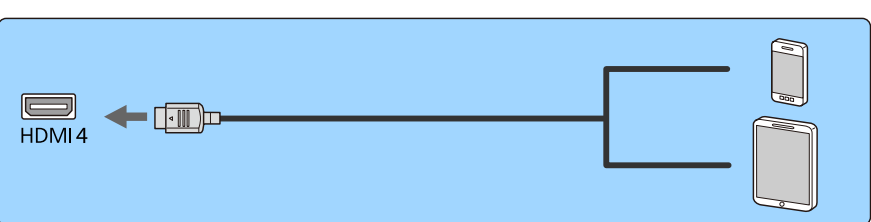

You can operate smartphones or tablets from the projector remote control. You can also view video and listen to music while charging a smartphone or tablet.

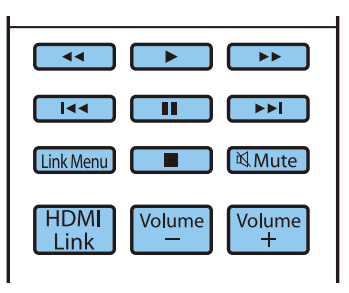

#### Attention

- Make sure the connection cable supports the MHL standards. During charging, the smartphone or tablet could generate heat, cause a liquid leak, explode or generate other conditions that could result in a fire.
- When a connection is made using an MHL-HDMI conversion adapter, it may not be possible to charge or control the device from the remote control.

 $\begin{bmatrix} 1 \\ -1 \\ 1 \\ 1 \end{bmatrix}$  Some devices use more power during video playback than what is supplied and will therefore not enable charging during video playback or other operations.

#### Connecting to the LAN port

Connect to a network router, a hub, and so on, with a 100BASE-TX or 10BASE-T LAN cable.

You can operate the projector or check its status over a network from a computer or a smart device.

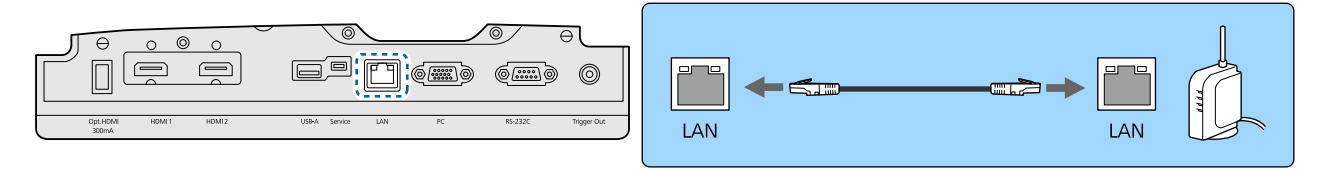

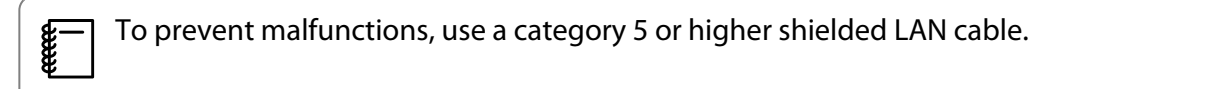

#### Attaching the Wireless LAN unit

To use the wireless LAN function, attach an optional Wireless LAN unit (ELPAP10). Connect the Wireless LAN unit to the USB port.

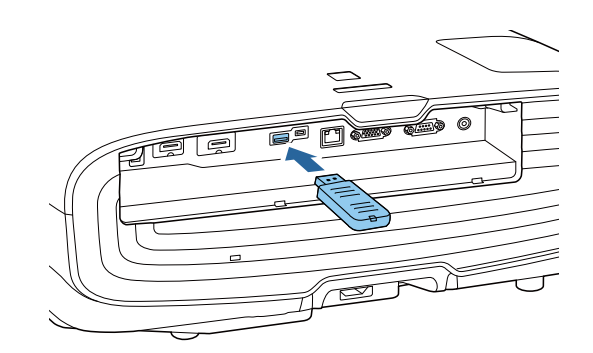

<span id="page-22-0"></span>You can use one of the following methods to project over wireless LAN. For more details, see the download page.

#### • **Projecting four screens simultaneously**

When using Epson iProjection (Windows/Mac), you can display up to four separate screens from the projector from up to 50 computers connected to the network.

Download Epson iProjection from the following Web site.

#### <http://www.epson.com>

#### • **Projecting images from a mobile terminal via a network**

By installing Epson iProjection (iOS/Android) on a smartphone or tablet, you can wirelessly project data on your device. $\bullet$  p.68

- $\begin{bmatrix} 1 \\ -1 \\ 1 \\ 1 \end{bmatrix}$  • When not using the wireless LAN function with the Wireless LAN unit kept inserted, set **Wireless LAN Power** to **Off**. This can prevent unauthorized access from outsiders. **•** p.82
	- When using Epson iProjection in **Quick** connection mode, we recommend making security settings.  $\bullet$  p.84

#### Connecting an HDMI Cable Clamp

If the HDMI cable is thick and hangs down, make sure you secure it to the cable holder with an HDMI clamp so that the cable's weight does not disconnect it from the port.

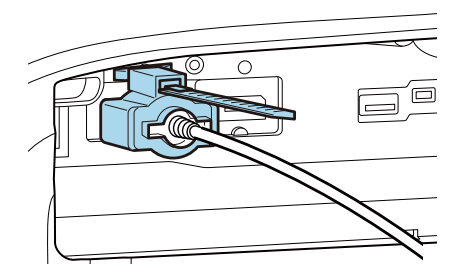

# <span id="page-23-0"></span>Preparing the Remote Control

#### Installing the Remote Control Batteries

#### Attention

- Check the positions of the (+) and (-) marks inside the battery holder to ensure the batteries are inserted the correct way.
- You cannot use other batteries except for the AA size manganese or alkaline.

Remove the battery cover.

While pushing the battery compartment cover catch, lift the cover up.

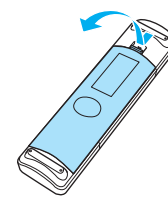

 $\overline{c}$  Replace the old batteries with new batteries.

> Check the polarity of the batteries (+) and (-) before installing.

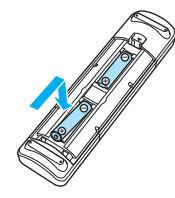

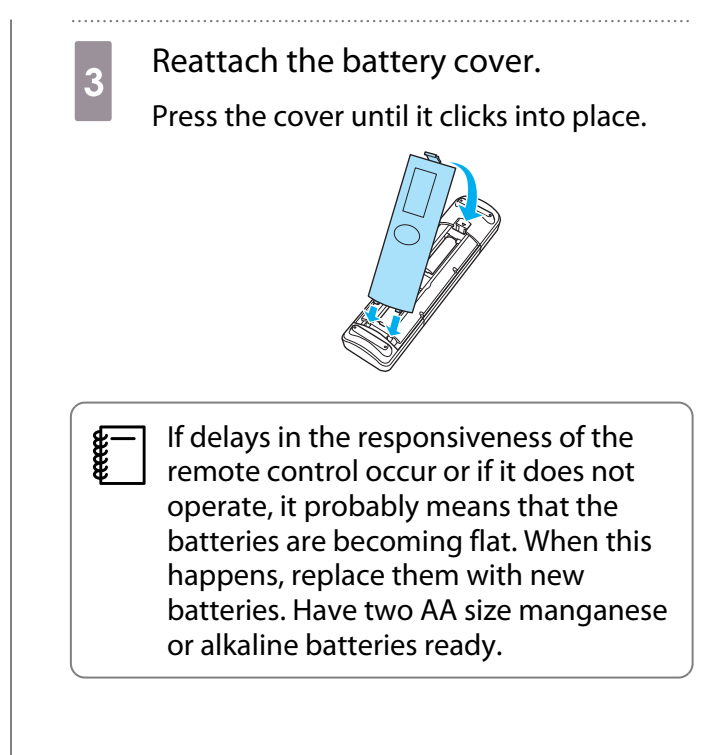

## <span id="page-24-0"></span>Remote Control Operating Range

The operation range for the WirelessHD Transmitter differs.  $\bullet$  p.58

- Operating range (left to right) П 10m 30°
- Operating range (top to bottom) ▛

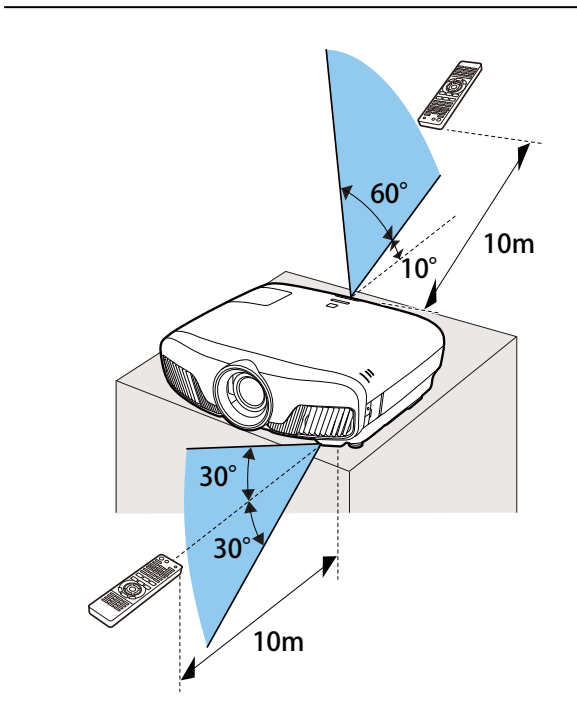

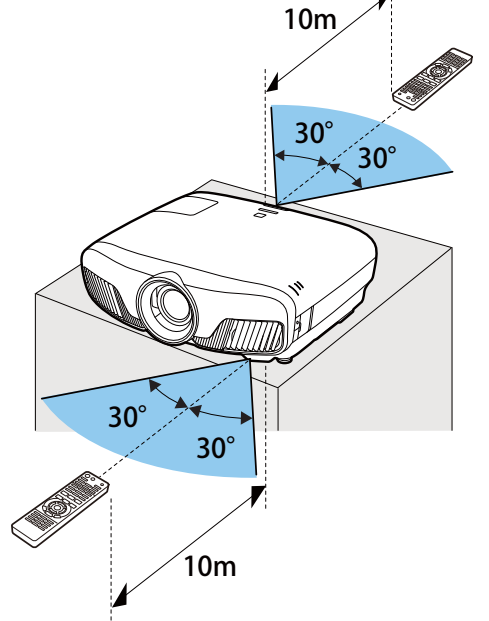

<span id="page-25-0"></span>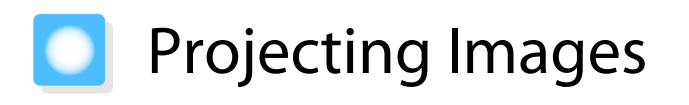

#### Turning On the Projector

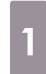

#### Connect the equipment to the projector.

**b** Connect using the power cord supplied.

> The projector's power indicator turns blue. This indicates that the projector is receiving power, but is not yet turned on (it is in standby mode).

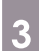

**FEREE** 

 $\overline{\text{c}}$  Turn on the connected equipment. ΟN

**4** Press the  $\bigcirc$  button on the remote<br>control or the  $\bigcirc$  button on the control panel to turn on the projector.

#### Remote control Control panel

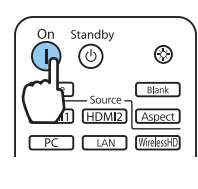

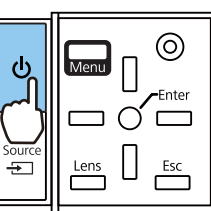

The lens shutter opens, and projection starts.

The  $\Box$  (operation indicator) flashes blue as the projector warms up. Once the projector is warmed up, the operation indicator stops flashing and turns blue.

 $\begin{bmatrix} 1 & 1 \\ 1 & 1 \end{bmatrix}$  When **Direct Power On** is set to **On**, you can start projecting by simply connecting the power cord to the projector without having to press any buttons. **F** Extended -**Operation** - **Direct Power On** p.78

## **A** Warning

- Do not look into the lens during projection. The powerful light emitted could cause damage to eyesight. Pay close attention to how your child behaves.
- Do not stand in front of the lens during projection. Clothes could be damaged due to the high temperature.
- **e** This projector provides a Child Lock function to prevent children from accidentally turning the power<br>on and a Control Panel Lock function to prevent accidental operations and so on. **The Settings Lock Setting** - **Child Lock**/**Control Panel Lock** p.75
	- This projector provides an Auto Setup function to automatically select the optimum settings when the input signal for the connected computer image changes. **• Signal - Auto Setup** p.74
	- **When using at an altitude of 1500 m or more, set High Altitude Mode to On. <b>F** Extended Operation -**High Altitude Mode** p.78

#### <span id="page-26-0"></span>If the target image is not projected

If the image is not projected, you can change the source using one of the following methods.

Remote control extensive control control panel

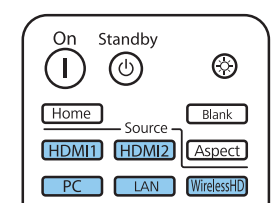

Press the button for the target port. Press the  $\boxed{\oplus}$  button and select the target port. Press the  $\bigcirc$  button to confirm the selection.

> [Source]  $\diamond$  WirelessHD  $\odot$ HDMI1 HDMI2 PC **LAN**

#### Using the Home Screen

The Home screen feature allows you to easily select an image source and access useful functions.

Press the **Home** button on the remote control to display the Home screen.

Under the following conditions, the Home screen is displayed automatically when the projector is turned on.

- Home Screen Auto Disp. is set to On. **•** Extended Home Screen Home Screen Auto Disp. p.78
- There are no signals from any sources.

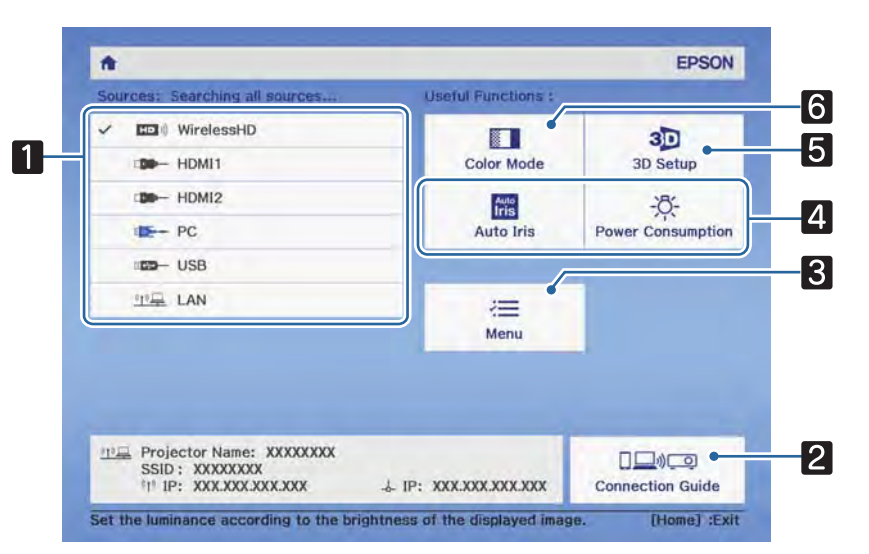

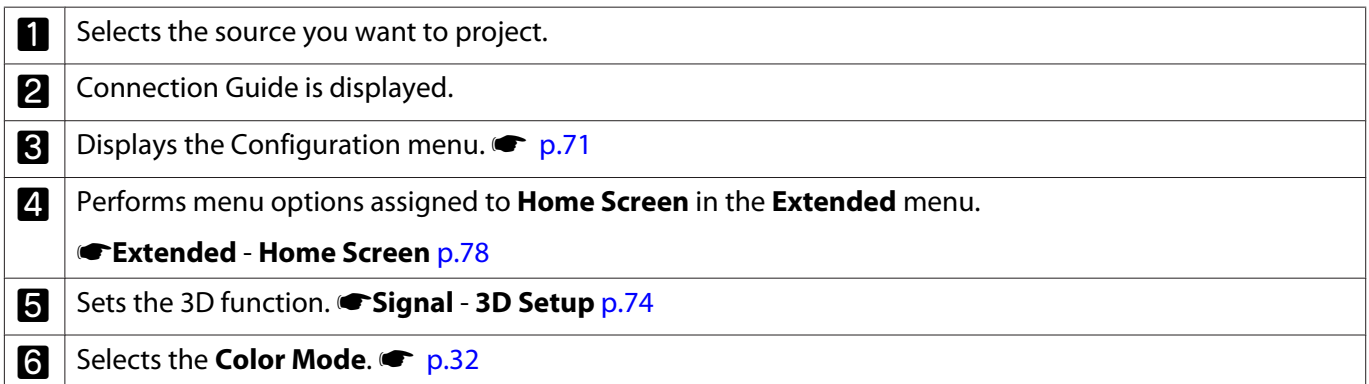

<span id="page-27-0"></span>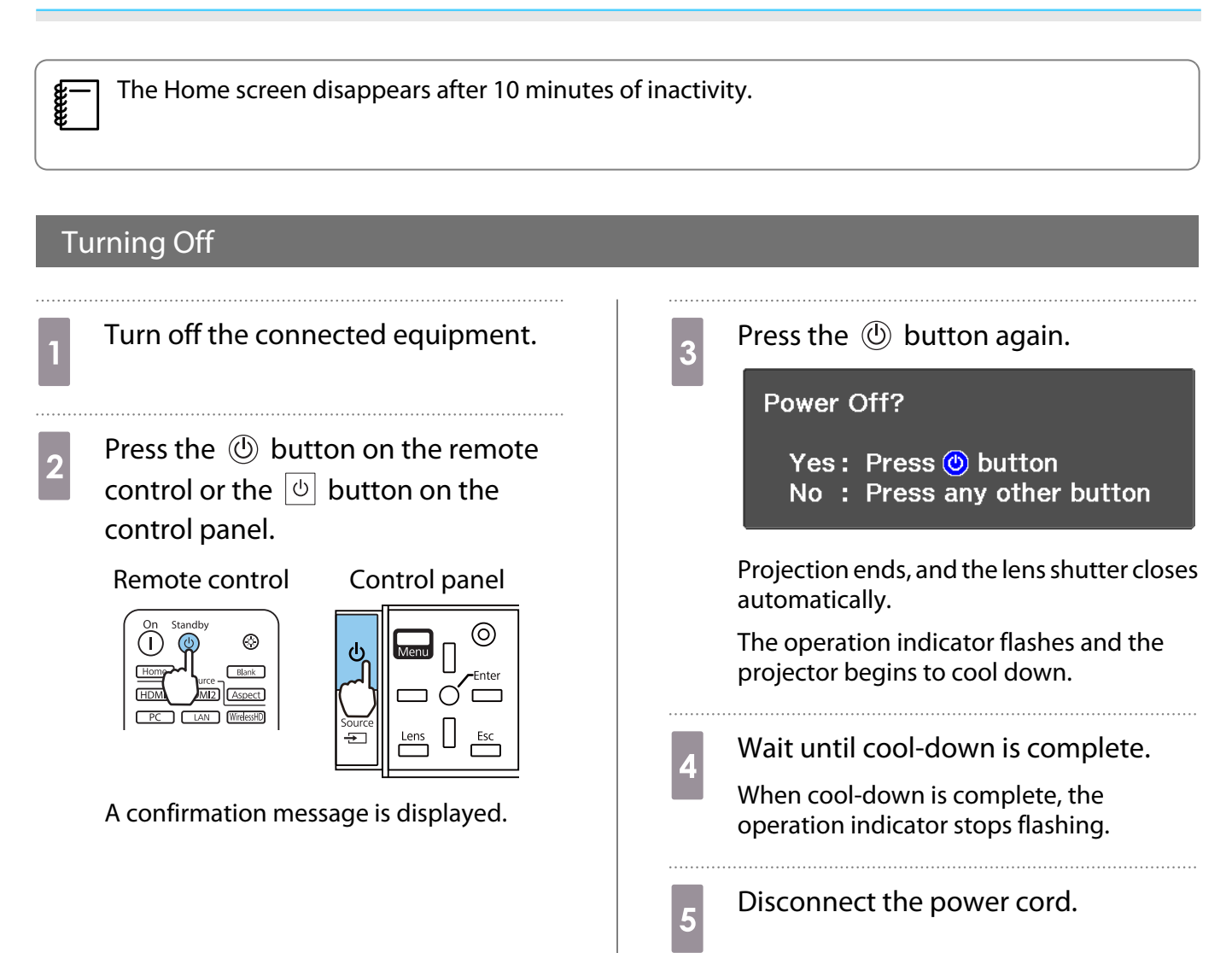

# <span id="page-28-0"></span>Adjusting the Projected Image

#### Displaying the Test Pattern

When adjusting the zoom/focus or the projection position just after setting up the projector, you can display a test pattern instead of connecting video equipment.

Press the **Pattern** button on the remote control to display the test pattern. The standard for horizontal lines at the top and bottom uses 2.40:1 CinemaScope.

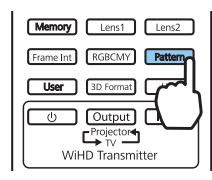

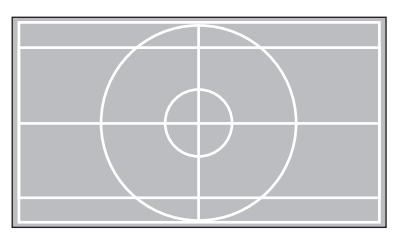

When you select Color Isolation while projecting images, the color selected from R (red), G (green), or B (blue) is projected (EH-TW9400W/EH-TW9400 only).

Press the **Pattern** button again to end the test pattern display.

#### Lens Adjustment Function (Focus, Zoom, Lens Shift)

To adjust the focus, zoom, or lens shift, press the  $\sqrt{Lens}$  button on the remote control or the  $\frac{Lens}{|L|}$  button on the control panel, and then select the item you want to adjust.

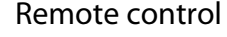

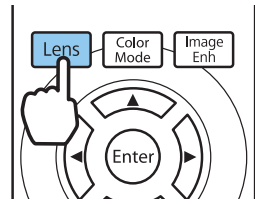

feee

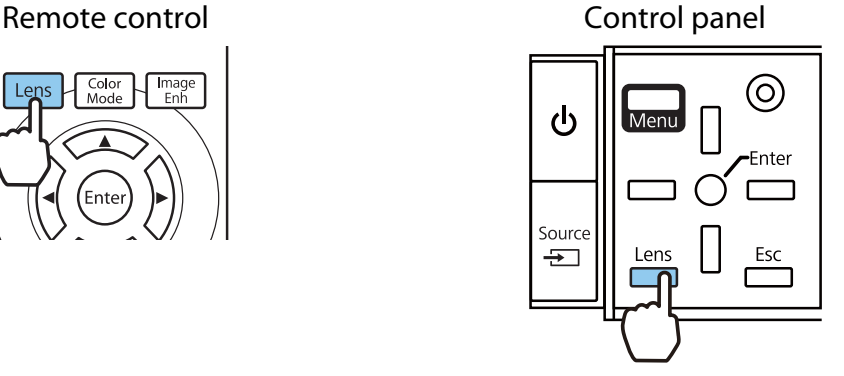

The adjustment items switch as shown in the following table.

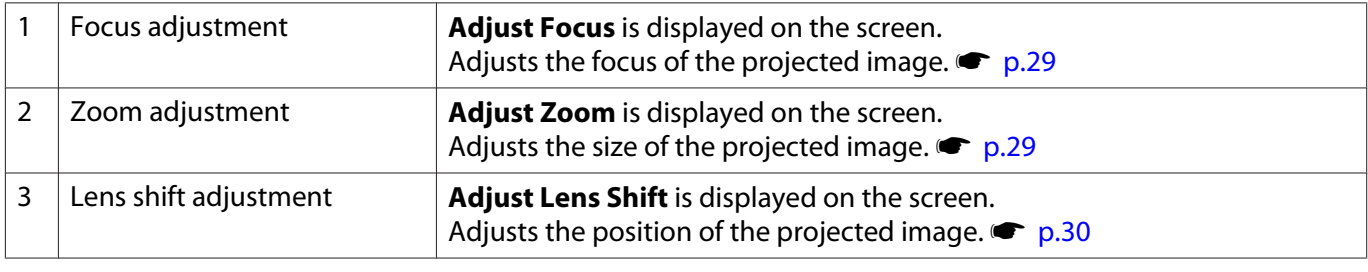

To finish making adjustments, press the  $\sqrt{\text{Lens}}$  button in Lens shift adjustment.

 You can register the results of lens adjustment to the memory (Save Lens Position). You can load the lens position that you registered from the remote control or the Configuration menu.

<span id="page-29-0"></span>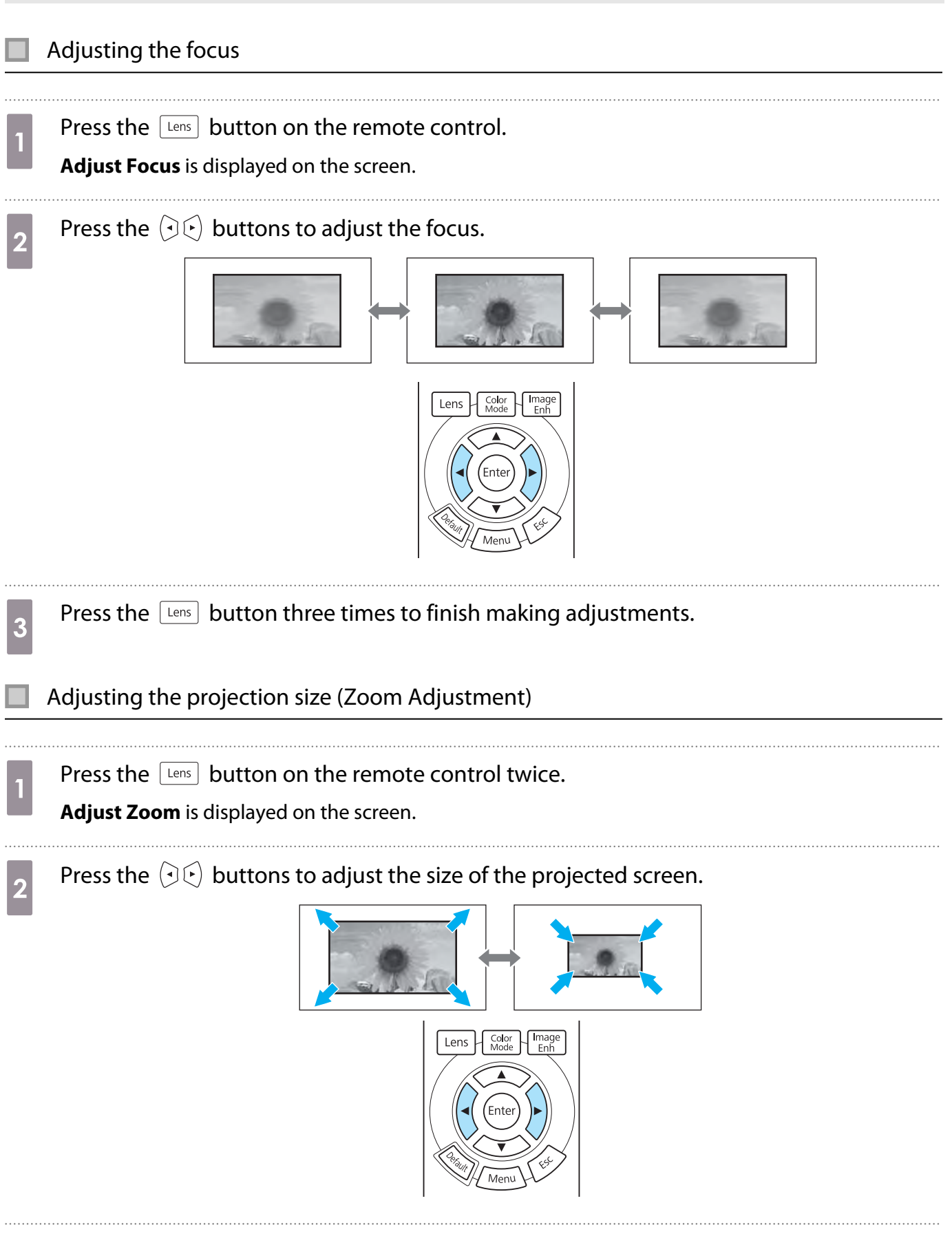

FEEE

<span id="page-30-0"></span>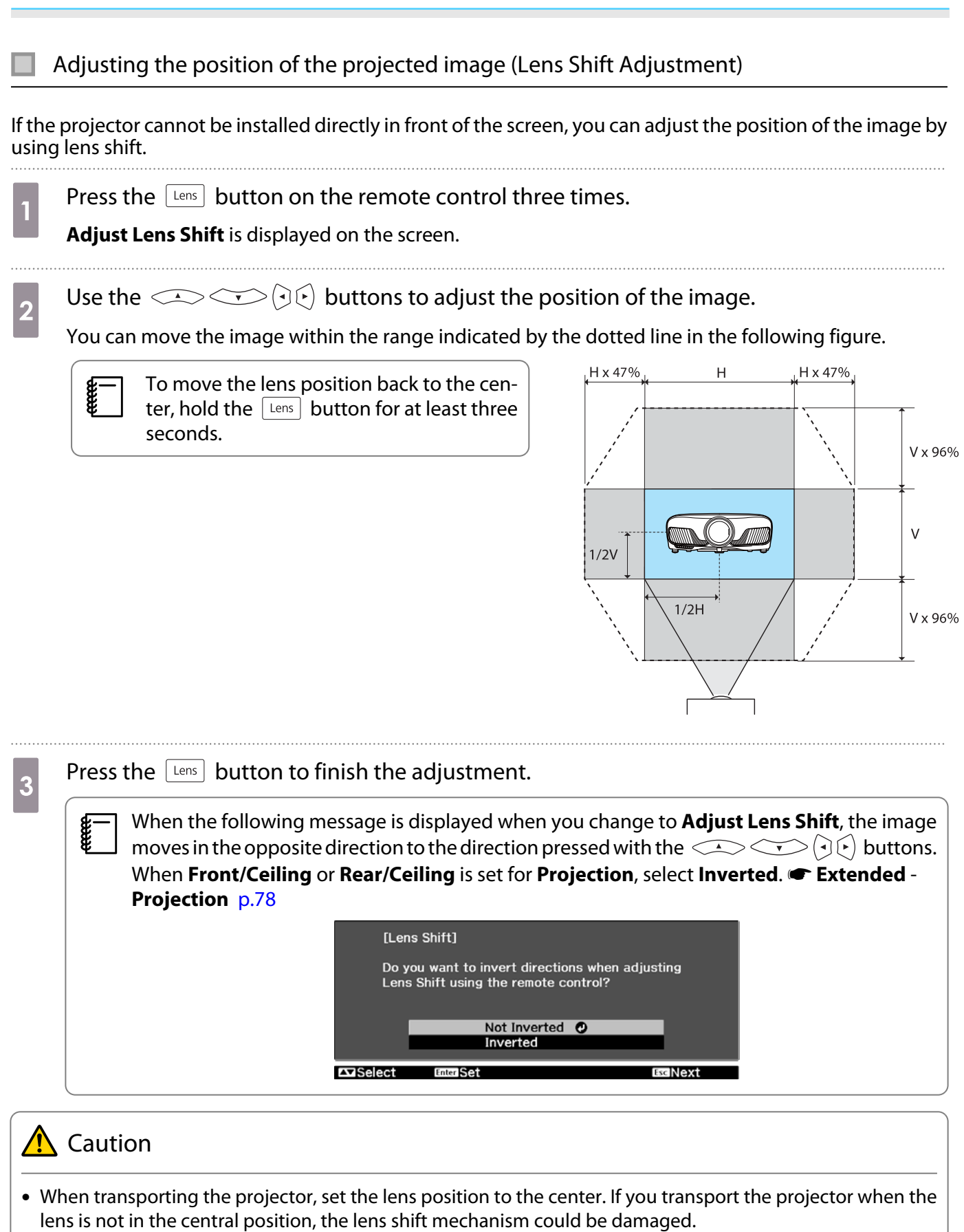

- Do not put your finger in the moving parts of the projector's lens. Otherwise an injury could occur.
	- When you cannot install the projector directly in front of the screen, it is recommended that you use lens shift to adjust the projection position.
		- If finely adjusting the lens shift does not work, press briefly on the arrow buttons to perform minute adjustments while viewing the image.

#### <span id="page-31-0"></span>Adjusting the Projector's Tilt

If the projected image is horizontally tilted (the left and right sides of the projected image are at different heights) when the projector is setup on a table, adjust the front foot so that both sides are level with each other.

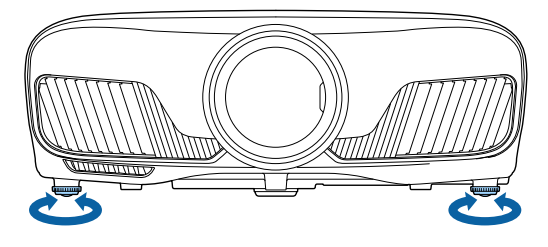

#### Correcting Keystone Distortion

You can use the  $\Box \Box$  buttons on the control panel to correct keystone distortion.

Open the control panel cover at the side to operate the control panel.  $\bullet$  [p.7](#page-7-0)

Press the  $\Box$  or  $\Box$  buttons to display the adjustment gauges.

When the gauges are displayed, press the  $\Box$  and  $\Box$  buttons to perform vertical correction.

#### **When the top or bottom is too wide**

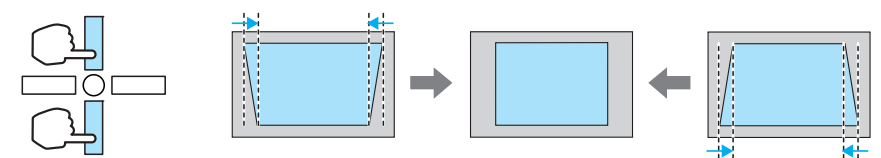

- $\begin{bmatrix} 1 \\ -1 \\ -1 \\ 1 \end{bmatrix}$  • When you correct keystone distortion, the projected image may be reduced. Increase the projection distance to fit the projected image to the screen size.
	- You can make keystone settings from the Configuration menu.  **Settings Keystone** p.75
	- You can make effective corrections within a projection angle of 30° top to bottom.

#### Hiding the Image Temporarily

e

You can use this to temporarily hide the image on the screen.

Press the  $\Box$  button to show or hide the image.

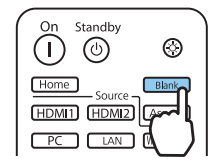

 For movies, because the movie continues to play even when it is hidden, you cannot return to the point at which you hid the image using the  $\Box$  button.

# <span id="page-32-0"></span>Adjusting the Image

#### Selecting the Projection Quality (Color Mode)

You can obtain the optimum image quality to suit your surroundings when projecting. The brightness of the image varies depending on the mode selected.

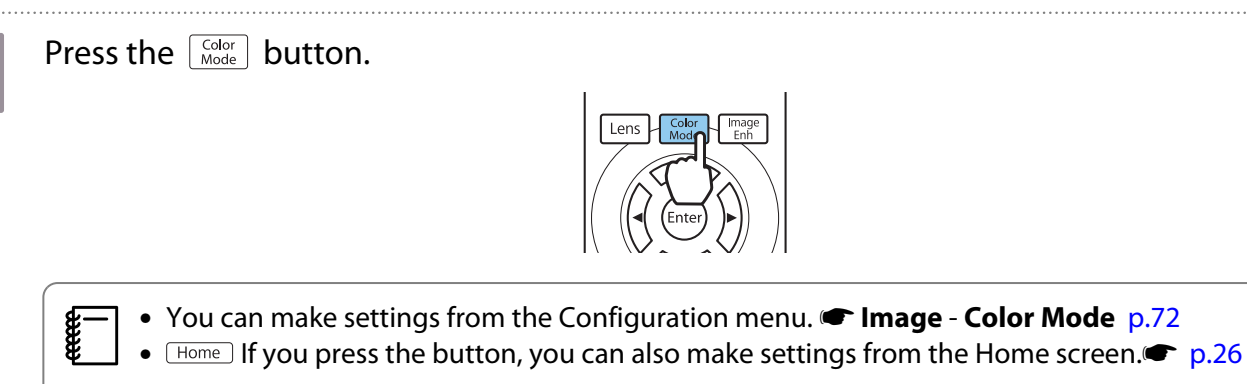

. . . . . .

# **b** Select **Color Mode**.

Use the  $\leq$   $\leq$  buttons to select a mode, and then press the  $\binom{free}{free}$  button to confirm the selection.

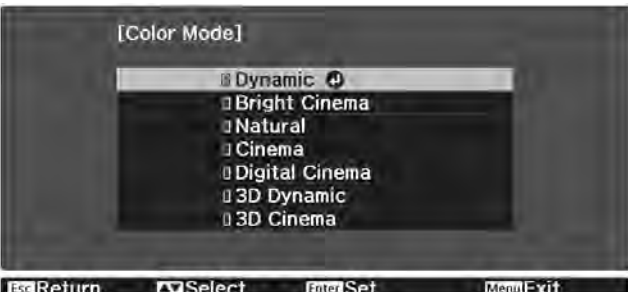

#### Choices when projecting 2D images

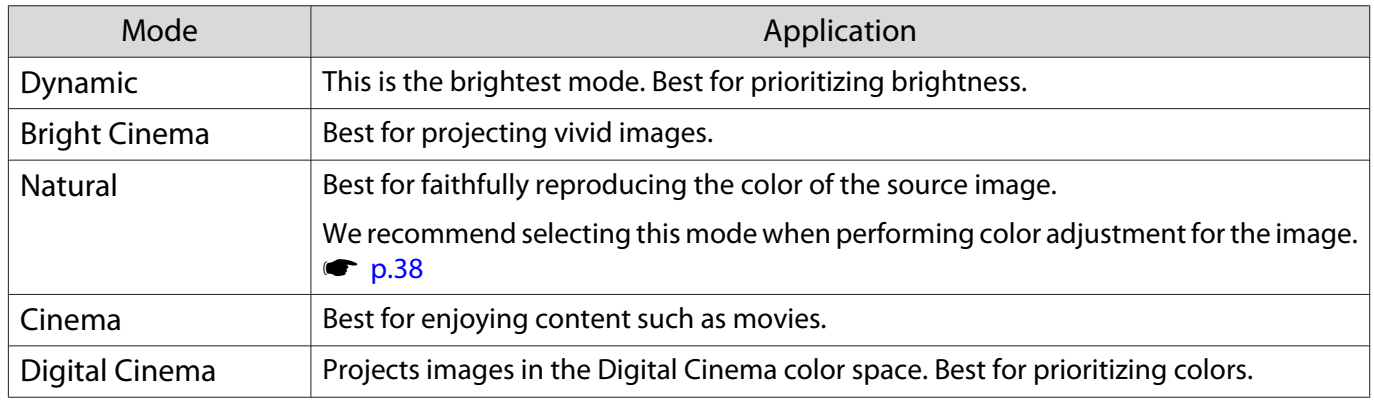

#### Choices when projecting 3D images

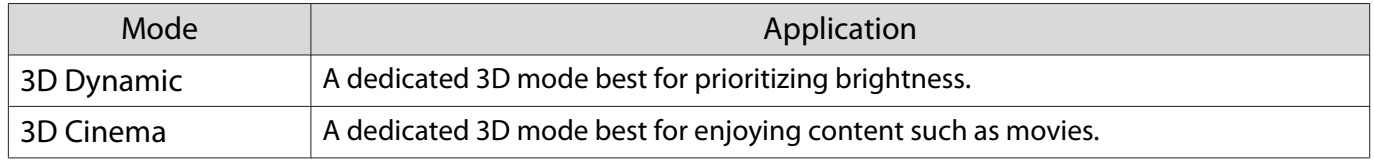

eeee

#### <span id="page-33-0"></span>Switching the Screen Between Full and Zoom (Aspect)

You can change the input signal's type, aspect ratio, and resolution to match the **Aspect** of the projected image.

The available settings vary depending on the image signal currently being projected.

Note that using the aspect ratio function of the projector to reduce, enlarge, or split the projected<br>image for commercial purposes or for public viewing may infringe upon the rights of the copyright holder of that image based on copyright law.

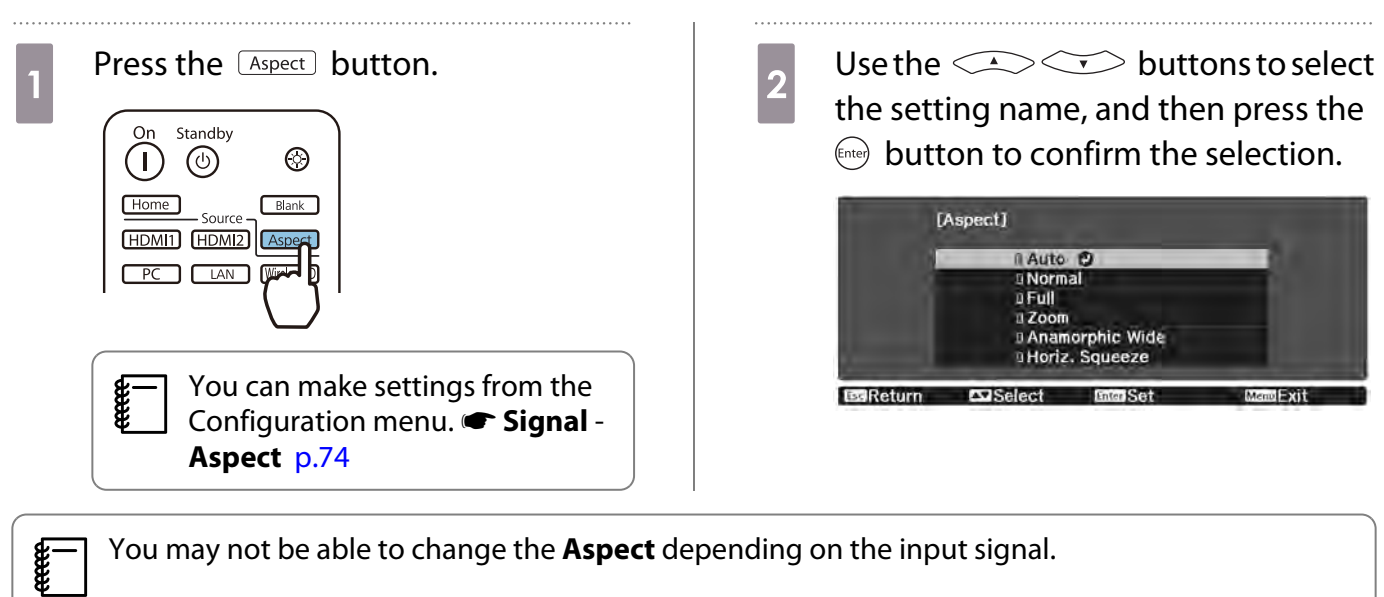

You may not be able to change the **Aspect** depending on the input signal.

By normally selecting **Auto**, the optimum aspect is used to display the input signal. Change the setting if you want to use a different aspect.

The table below shows the image projected on a 16:9 screen.

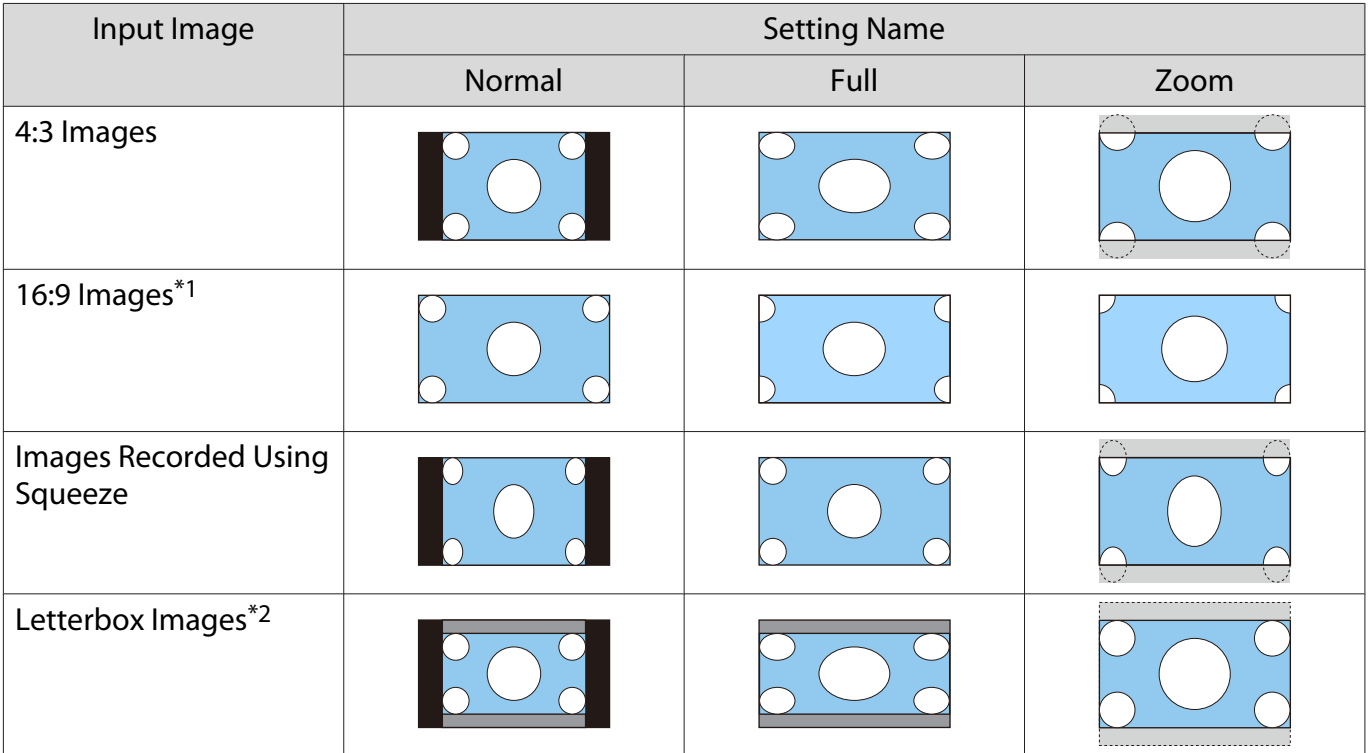

<span id="page-34-0"></span>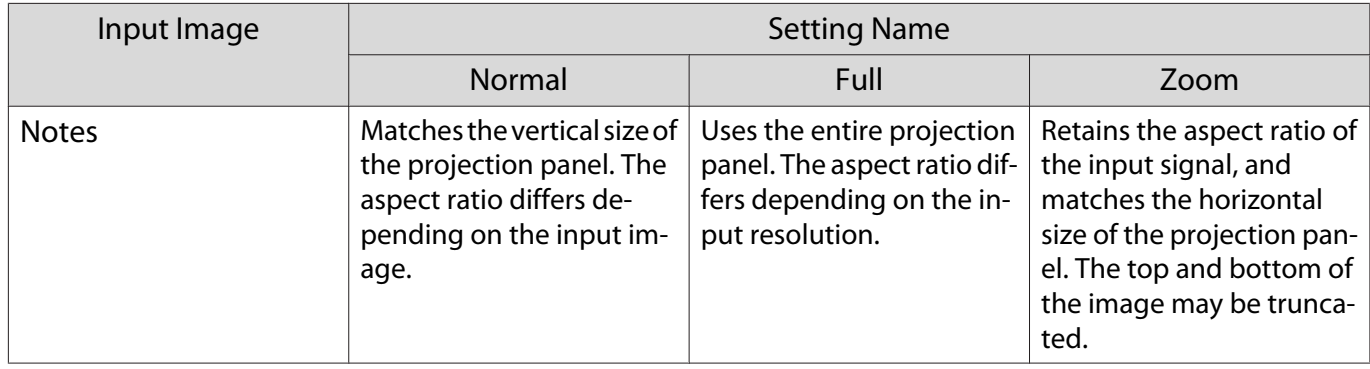

\*1 The full and zoom used for 16:9 signal input cannot be used for 4K and 3D signals, as well as for the PC image signal.

\*2 The letterbox image used in this explanation is a 4:3 aspect ratio image displayed in 16:9 with black margins at the top and bottom for subtitle placement. The margins at the top and bottom of the screen image are used for subtitles.

For EH-TW9400W/EH-TW9400, you can also set **Anamorphic Wide** and **Horiz. Squeeze**.

Set **Anamorphic Wide** and attach a commercially available anamorphic lens to enjoy DVDs, Blu-rays, and so on of images recorded at Cinema Scope size.

**Horiz. Squeeze** stretches the horizontal aspect of the input signal. This allows you to project across the full width of the screen when using a commercially available anamorphic lens.

- $\begin{bmatrix} 1 \\ -1 \\ 1 \\ 1 \end{bmatrix}$  • If **Anamorphic Wide** is selected when **Overscan** is set, the image may be truncated. Set **Overscan** to **Off.**<sup>•</sup> Signal-Overscan p.74
	- When projecting 3D images in **Anamorphic Wide**, only 1080p/24 Hz/frame packing signals are supported.
	- When a 4K image signal is being input, you can only select **Normal**, **Anamorphic Wide**, and **Horiz. Squeeze**.

#### Adjusting the Sharpness

You can make the image clearer.

The following shows the setting items and procedures.

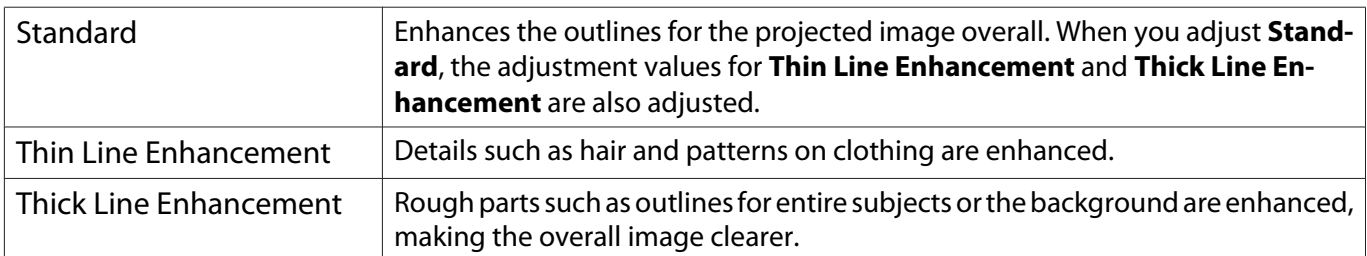

Press the **Menu** button.

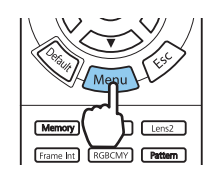

The Configuration menu is displayed.

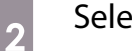

## b Select **Image** - **Sharpness**.

The **Sharpness** adjustment screen is displayed.

<span id="page-35-0"></span>3 Use the  $\iff$  buttons to select<br>the item and then use the  $\Omega$ the item, and then use the  $\Theta(\cdot)$ 

buttons to make the adjustments.

The image is enhanced when moved to the right (positive) and softer when moved to the left (negative).

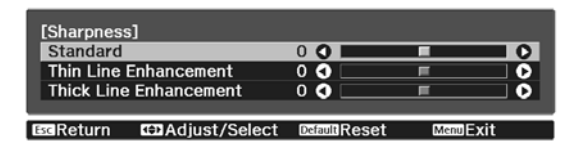

Press the  $\sqrt{D}$  button to return the adjustments to their default values.

**4** Press the  $\sqrt{M_{\text{enul}}}$  button to exit the menu.

#### Adjusting Image Resolution (Image Enhancement)

You can adjust the resolution of the image using the Image Enhancement function.

The following content can be adjusted.

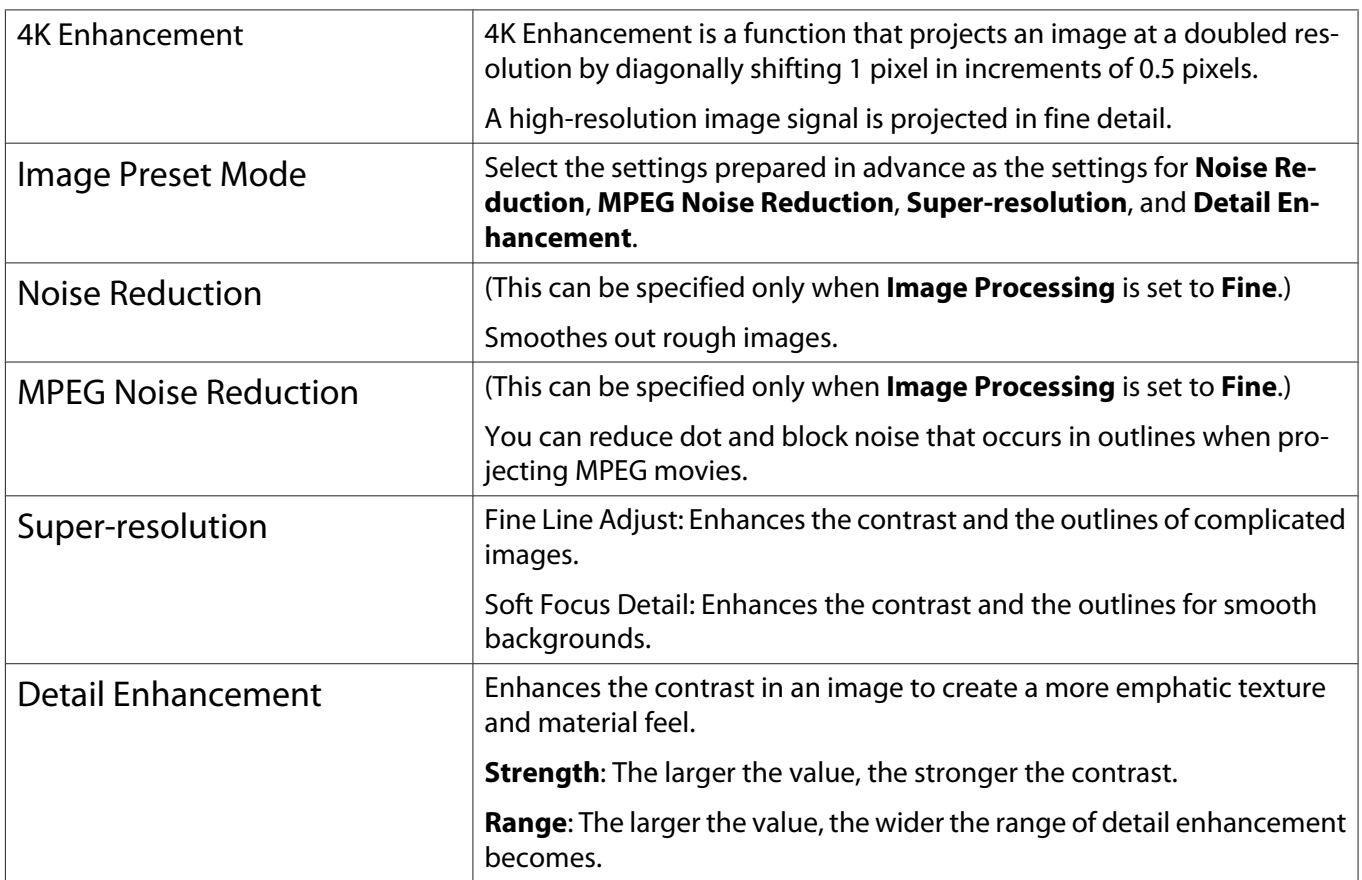

<span id="page-36-0"></span>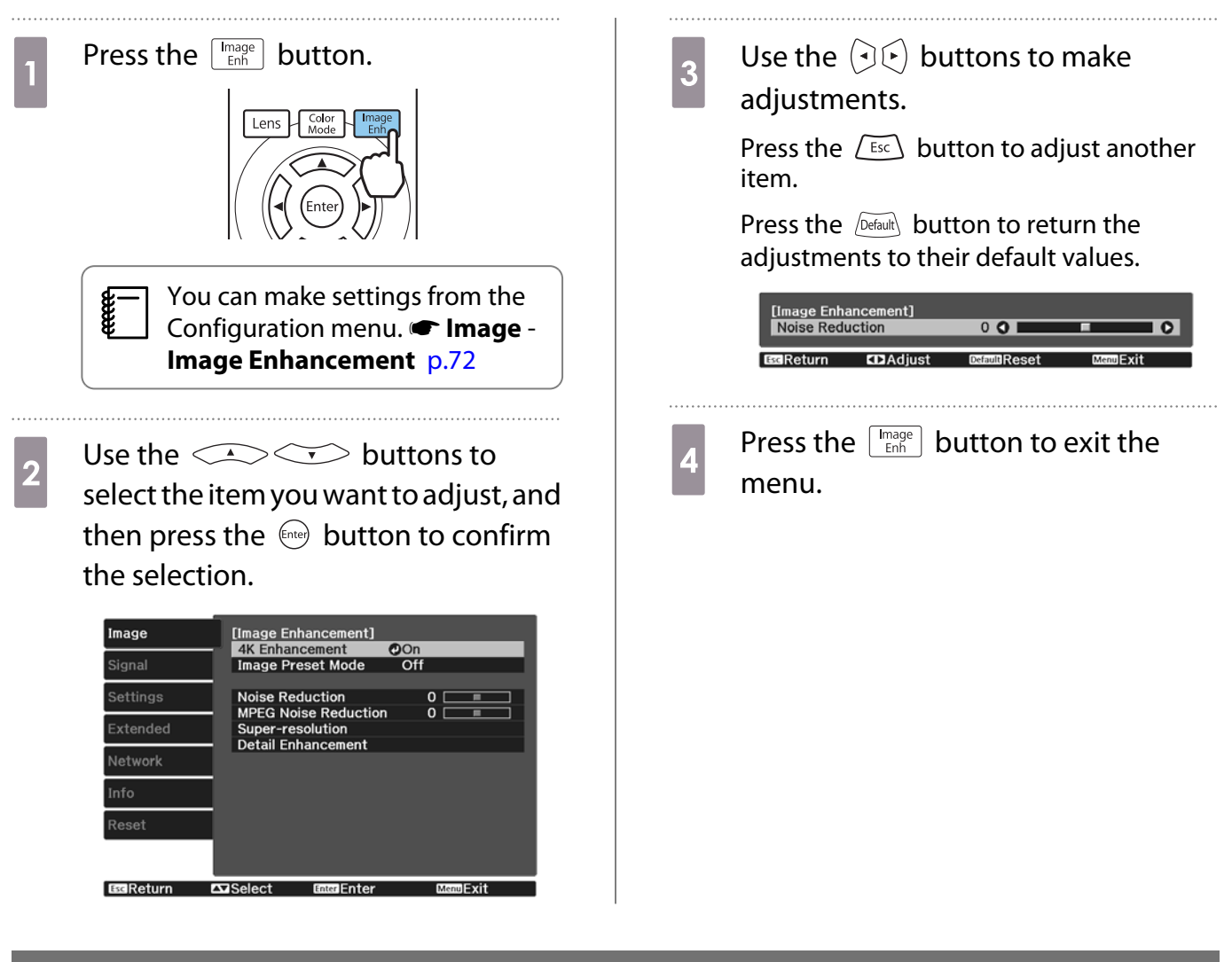

#### Setting Auto Iris

By automatically setting the luminance according to the displayed image, you can enjoy deep and rich images.

You can select the luminance adjustment tracking for changes in brightness in the displayed image from **Normal** to **High Speed**.

Press the  $\widehat{M}$  button to display menus in the following order.

#### **Image** - **Auto Iris**

**U**Off **Normal IBBReturn** 

[Auto Iris]

Use the  $\triangle$   $\triangle$  buttons to select the item, and then press the  $\epsilon_{\text{inter}}$  button to confirm the selection.

 $\begin{bmatrix} 1 \\ -1 \\ 1 \\ 1 \end{bmatrix}$ Depending on the image, you may hear the Auto Iris operating, but this is not a malfunction.

#### Setting Frame Interpolation

You can play fast moving images smoothly by automatically producing intermediate frames between the original frames.

Frame Interpolation is available under the following conditions.

- When **Image Processing** is set to **Fine. Signal Advanced Image Processing** p.74
- When the source is HDMI1, HDMI2, or WirelessHD (EH-TW9400W/EH-TW8400W only).

• When inputting 2D signals<sup>\*</sup> or 3D signals (1080p 24 Hz).  $\bullet$  p.112

\* This is unavailable when a 4K signal is being input. This is enabled only when **4K Enhancement** is set to **On** and 1080p 24 Hz signals are being input.<sup>T</sup> Image - Image Enhancement - 4K Enhancement p.72

. . . . . . . .

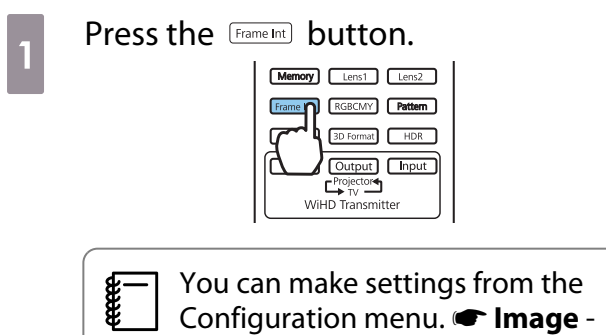

**Frame Interpolation** p.72

**buttons to**<br>select the item, and then press the (Enter) button to confirm the selection.

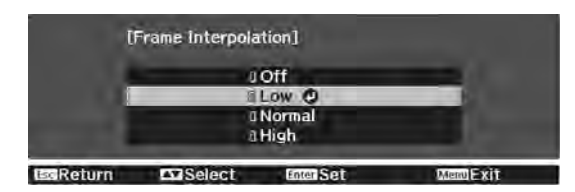

<span id="page-38-0"></span>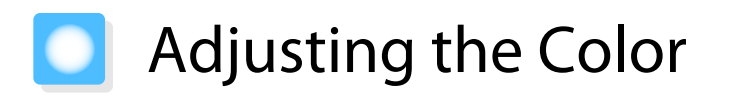

#### Adjusting the Color Temp.

You can adjust the overall tint of the image. Make adjustments if the image is a little too blue or too red and so on.

Press the  $\overline{M_{\text{enu}}}$  button to display menus in the following order.

#### **Image** - **Color Temp.** - **Color Temp.**

 $\begin{bmatrix} 1 \\ -1 \\ -1 \\ 1 \end{bmatrix}$ 

eeee

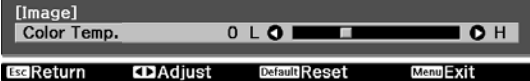

Use the  $\left(\cdot\right)\left(\cdot\right)$  buttons to make adjustments.

Blue tints grow stronger as the value is increased, and red tints grow stronger as the value is reduced.

Press the  $\sqrt{D_{\text{eff}}$  button to return the adjustments to their default values.

#### Adjusting the RGB (Offset and Gain)

You can adjust the brightness of dark areas (Offset) and bright areas (Gain) for R (red), G (green), and B (blue).

Press the  $\sqrt{M_{\text{enu}}}$  button to display menus in the following order.

#### **Image** - **Color Temp.** - **Customized**

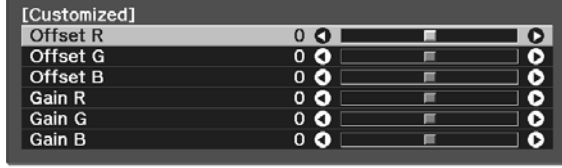

ESReturn CDAdjust/Select DefaultReset

Use the  $\triangle$   $\triangle$  buttons to select the item, and then use the  $\Theta(\cdot)$  buttons to make the adjustments. The image becomes brighter when moved to the right (positive) and darker when moved to the left (negative).

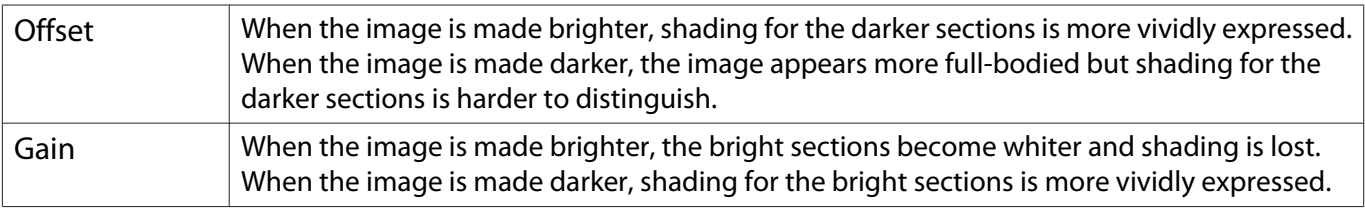

Press the  $\sqrt{Defaull}$  button to return the adjustments to their default values.

#### Adjusting Hue, Saturation, and Brightness

You can adjust the hue, saturation, and brightness for each of the R (red), G (green), B (blue), C (cyan), M (magenta), and Y (yellow) colors.

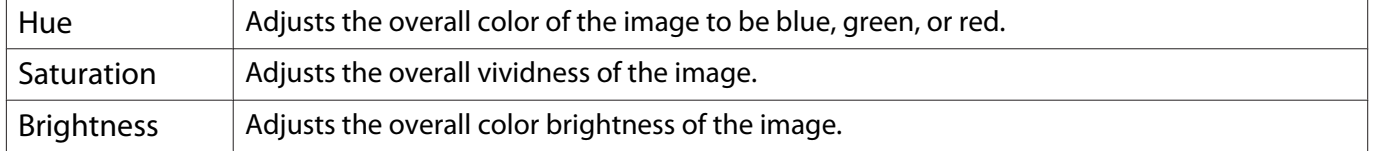

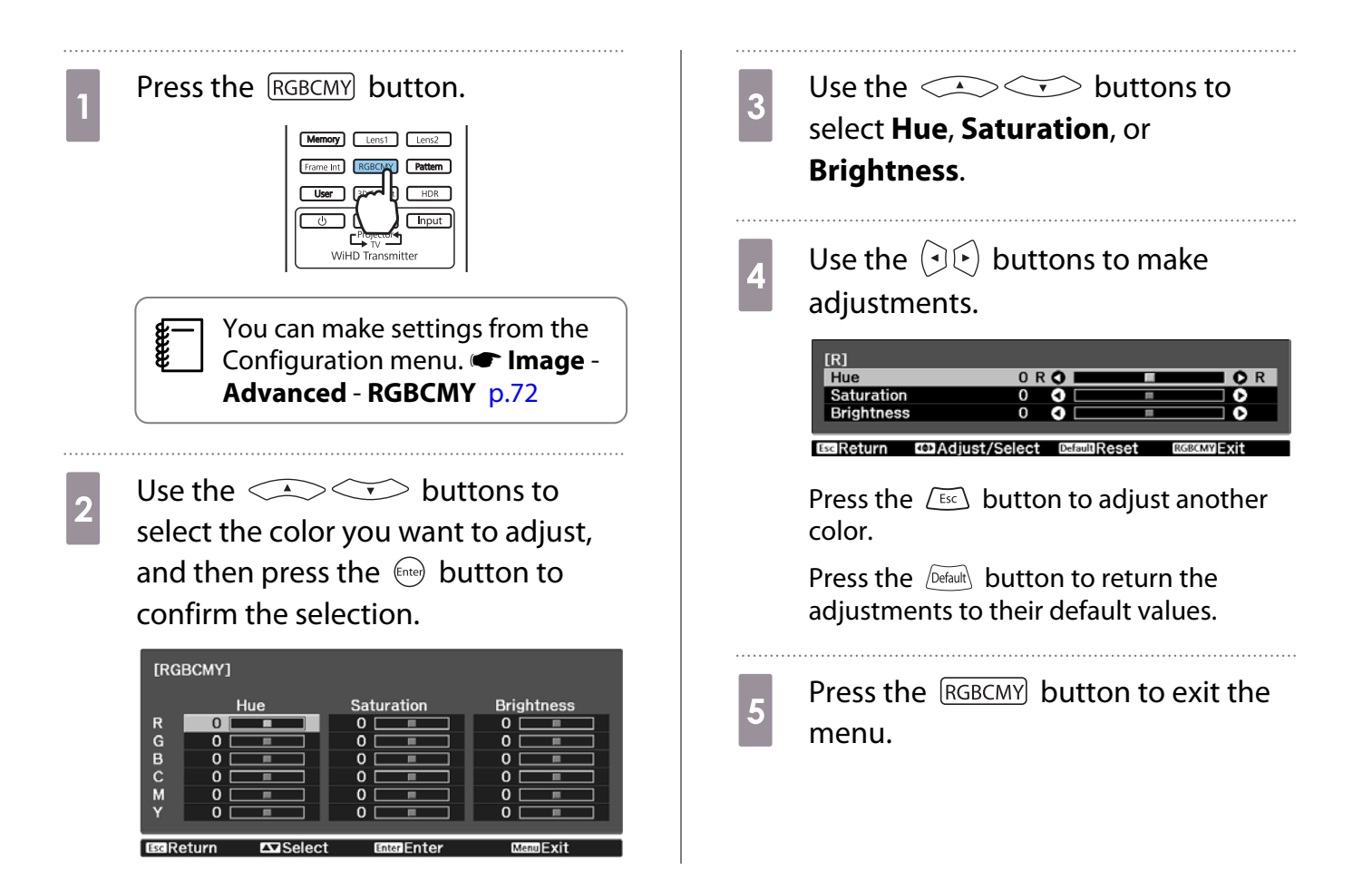

#### <span id="page-40-0"></span>Adjusting the Gamma

You can adjust slight coloration differences that may occur due to the device being used when the image is displayed.

You can set it by using one of the following three methods.

- Select and adjust the correction value
- Adjust using the gamma adjustment graph

Select and adjust the correction value

Press the  $\overline{Menu}$  button to display menus in the following order. **Image** - **Advanced** - **Gamma**

**buttons to**<br>select the correction value, and then press the  $\epsilon_{\text{free}}$  button to confirm the selection.

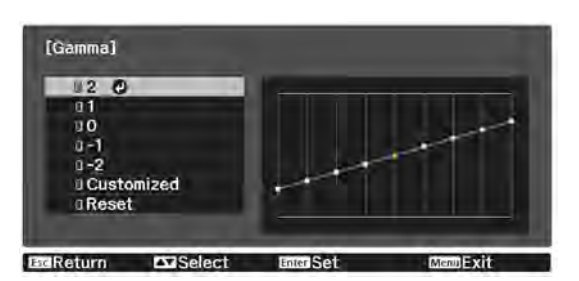

The larger the value, the lighter the dark portions of the image become, but bright areas may appear discolored. The upper part of the gamma adjustment graph becomes rounded. The smaller the value, the darker the bright portions of the image become. The lower part of the gamma adjustment graph becomes rounded.

- $\begin{bmatrix} \mathbf{c} \\ \mathbf{c} \end{bmatrix}$  • The horizontal axis of the gamma adjustment graph shows the input signal level, and the vertical axis shows the output signal level.
	- Select **Reset** to return the adjustments to their default values.

#### Adjust using the gamma adjustment graph

Select a tone point on the graph and make adjustments.

Press the  $\text{Mean}$  button to display menus in the following order. **Image**-**Advanced**-**Gamma**-**Customized**

**buttons to select the tone vou want to adjust for the select the tone vou want to adjust for the select the select the select of the volume of**  $\Omega$ tone you want to adjust from the graph.

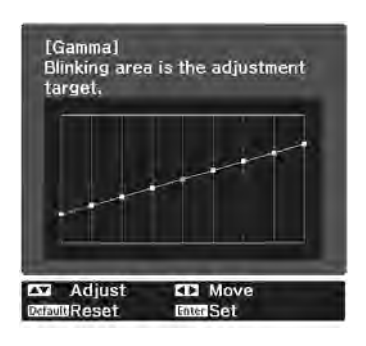

**a** Use the  $\leq$   $\leq$   $\leq$  buttons to adjust the brightness, and then press the  $\epsilon_{\text{tree}}$  button to confirm the selection.

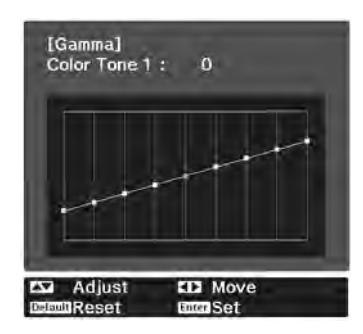

# <span id="page-42-0"></span>**Viewing the Image at the Saved Image Quality** (Memory Function)

#### Saving a Memory

By using the memory function, you can register the following adjustment values, and then load them when necessary.

- **Image** setting from the Configuration menu
- Adjustment values for Lens Adjustment Function (Focus, Zoom, Lens Shift, Blanking)  $\bullet$  [p.28](#page-28-0)

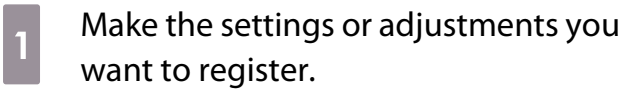

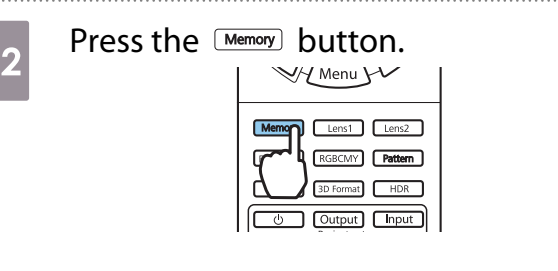

 $\overline{3}$  Use the  $\overline{\leftrightarrow}$  buttons to select **Save Memory** or **Save Lens Position**, and then press the  $\binom{f_1}{f_2}$ button to confirm the selection.

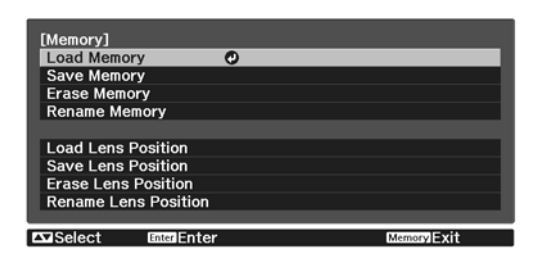

**Save Memory**: Registers the **Image** settings

**Save Lens Position**: Registers the adjustment value for the lens adjustment function

**d** Use the  $\leq$   $\leq$   $\leq$  buttons to select the memory name to be saved, and then press the  $\left(\begin{array}{cc}$  finter) button to confirm the selection.

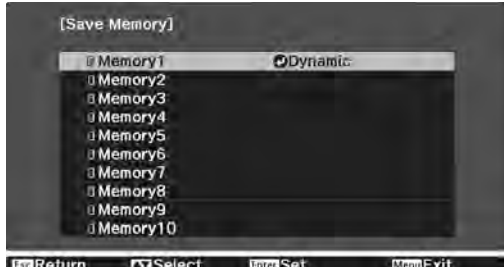

The current projector settings are saved to the memory.

If the mark on the left of the memory name is turned aqua, it means the memory has already been registered. When you select a registered memory, a message is displayed asking you to confirm that you want to overwrite the memory. If you select **Yes**, the previous content is erased and the current settings are saved.

#### Loading, Deleting, and Renaming a Memory

You can load, delete, and rename registered memories.

Press the Memory button, and then select the target function on the screen displayed.

- $\begin{bmatrix} 1 \\ -1 \\ 1 \\ 1 \end{bmatrix}$
- Press the  $\lceil$  Lens1  $\rceil$  Lens2  $\lceil$  buttons on the remote control to load the lens position from the Save Lens Position registered in **Memory1** or **Memory2**.
- The position of the lens when loading the memory and the position of the lens when the memory is registered may not be exactly the same.

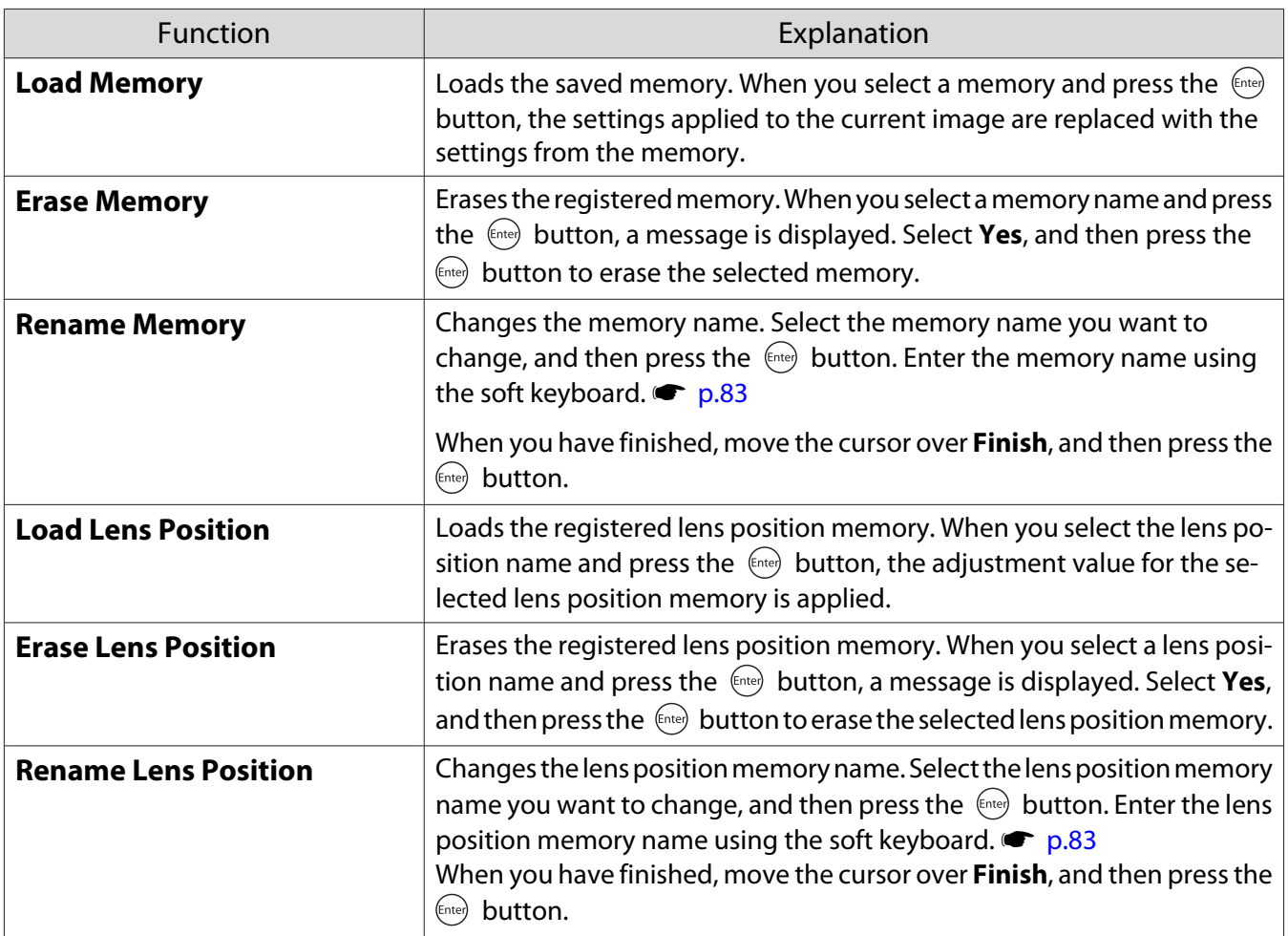

<span id="page-44-0"></span>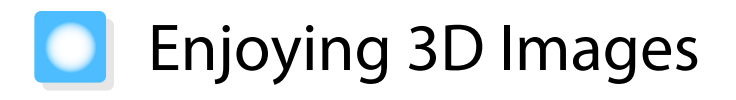

#### Preparing to View 3D Images

To view 3D images, be sure to prepare a pair of commercially available 3D Glasses with an active shutter system that supports radio waves (RF/Bluetooth) communication system in advance.

Check the following before viewing 3D images.

- When the source is HDMI1, HDMI2, or WirelessHD (EH-TW9400W/EH-TW8400W only).
- Set **3D Display** to **Auto** or **3D**. When this is set to 2D, change to Auto or **3D. Signal** - **3D Setup** - **3D Display** p.74
- Pair 3D Glasses.

This projector supports the following 3D formats.

- Frame Packing
- Side by Side
- Top and Bottom

If the 3D image cannot be viewed

The projector automatically projects a 3D image when detecting a 3D format.

Some 3D TV broadcasts may not contain 3D format signals. If this happens, follow the steps below to set the 3D format.

**1** Press the **Menu** button to display menus in the order **Signal** - **3D Setup**.

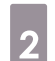

b Set **3D Display** to **3D**.

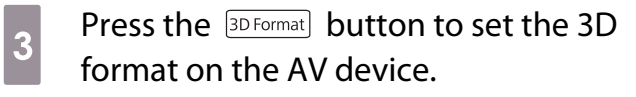

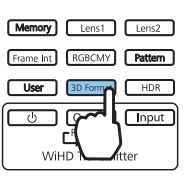

- $\begin{bmatrix} 1 \\ -1 \\ 1 \\ 1 \end{bmatrix}$  • If you are using a device or cable that does not support 3D images, 3D projection cannot be performed.
	- For details on 3D format settings on the AV device, see the documentation supplied with the AV device.
	- When the 3D format has not been correctly set up, an image will not be correctly projected as shown below.

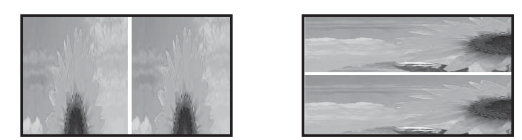

- If a 3D image is not projected correctly even when a 3D format is set, the synchronization timing for the 3D Glasses may be inversed. Inverse the synchronization timing using **Inverse 3D Glasses.**• Signal - 3D Setup - Inverse 3D Glasses p.74
- How a 3D image is perceived varies depending on the individual.
- When you start projecting a 3D image, a warning about viewing 3D images is displayed. You can turn **off this warning by setting <b>3D Viewing Notice** to **Off. • Signal** - **3D Setup** - **3D Viewing Notice** p.74
- During 3D projection, the following Configuration menu functions cannot be changed. Aspect (set to Normal), Noise Reduction (set to Off), Overscan (set to Off), 4K Enhancement, Superresolution, Image Processing
- How the 3D image is viewed may change depending on the temperature of the surroundings and how long the lamp has been used. Refrain from using the projector if the image is not projected normally.

#### <span id="page-45-0"></span>Using 3D Glasses

You can view 3D images by using a pair of commercially available 3D Glasses (with an active shutter system that supports radio waves (RF/Bluetooth) communication system).

To view 3D images, you first need to pair the 3D Glasses with the projector. See the User's Guide supplied with your 3D Glasses for more information.

#### Warnings Regarding Viewing 3D Images

Note the following important points when viewing 3D images.

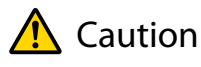

Viewing Time

• When viewing 3D images, always take periodic breaks during extended viewing. Long periods of viewing 3D images may cause eye fatigue. The amount of time and frequency of such breaks varies from person to person. If your eyes still feel tired or uncomfortable even after taking a break from viewing, stop viewing immediately.

# Caution

#### Watching 3D Images

- If your eyes feel fatigued or uncomfortable when viewing 3D images, stop viewing immediately. Continuing to view the 3D images could cause you to feel unwell.
- When viewing 3D images be sure to always wear 3D Glasses. Do not attempt to view 3D images without 3D Glasses.

Doing so could cause you to feel unwell.

- Do not place any breakable or fragile objects around you when using 3D Glasses. 3D images may cause you to move your body involuntarily, resulting in damage to nearby items or personal injury.
- Only wear 3D Glasses when viewing 3D images. Do not move around while wearing 3D Glasses. Your vision may appear darker than normal, causing you to fall or injure yourself.
- Try to stay as level with the viewing screen as possible when viewing 3D images. Viewing 3D images at an angle reduces the 3D effect and may cause you to feel unwell due to unintended color changes.
- If using 3D Glasses in a room with fluorescent or LED lighting, you may see flashing or flickering throughout the room. If this should occur, reduce the lighting until the flickering goes away or turn off the lights completely when viewing 3D images. In some very rare cases, this flickering could trigger seizures or fainting for some individuals. If you begin to feel uncomfortable or unwell at any time when viewing 3D images, stop immediately.
- Stay at least three times the height of the screen away from the screen when viewing 3D images. The recommended viewing distance for an 80-inch screen is at least 3 meters, and at least 3.6 meters for a 100-inch screen.

Sitting or standing any closer than the recommended viewing distance may result in eye fatigue.

## Caution

Health Risks

• You should not use 3D Glasses if you are sensitive to light, have a heart condition, or are unwell. Doing so could aggravate your pre-existing conditions.

## $\bigwedge$  Caution

Recommended Age of Use

- The minimum recommended age to view 3D images is six years old.
- Children under the age of six are still developing and viewing 3D images may cause complications. Consult your doctor if you have any concerns.
- Children viewing 3D images through 3D Glasses should always be accompanied by an adult. It is often difficult to tell when a child is feeling tired or uncomfortable, which could result in them feeling suddenly unwell. Always check with your child to ensure that they are not experiencing any eye fatigue during viewing.

# <span id="page-47-0"></span>Connecting with WirelessHD

#### Installing the WirelessHD Transmitter

You can use the supplied WirelessHD Transmitter to wirelessly receive image and sound data.

This is useful when the projector cannot be setup near your AV devices as you can connect the devices to the projector without using cables.

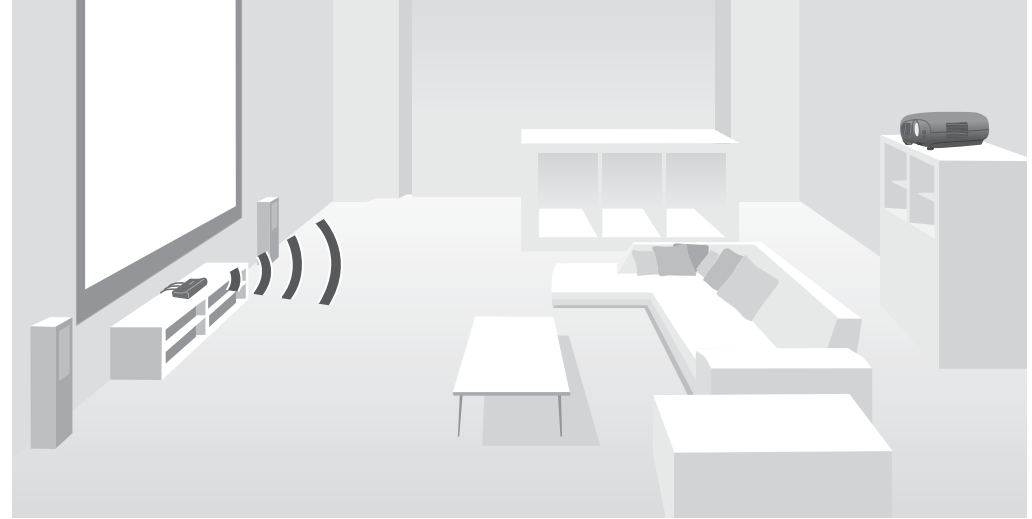

You can use the WirelessHD Transmitter in the following ways.

- You can connect up to four AV devices at the same time, and switch images using the remote control.
- As well as the projector, you can connect another monitor device, such as a television, to the HDMI Out port, and then switch the output using the remote control.
- This allows other monitor devices such as TVs connected to the HDMI Out port to project images from the connected AV device, even if the projector is off.
- You can connect smart devices and tablets that support MHL, and then project images from the connected MHL device. You can also operate MHL devices from the projector's remote control, as well as charge the MHL device.
- You can split the HDMI signal that is being input into the WirelessHD Transmitter into image and audio, and output to other devices.
- Even for AV devices that do not support HDCP 2.2, you can output audio by connecting to the HDMI Out port on the WirelessHD Transmitter.

## <span id="page-48-0"></span>WirelessHD Transmitter part names

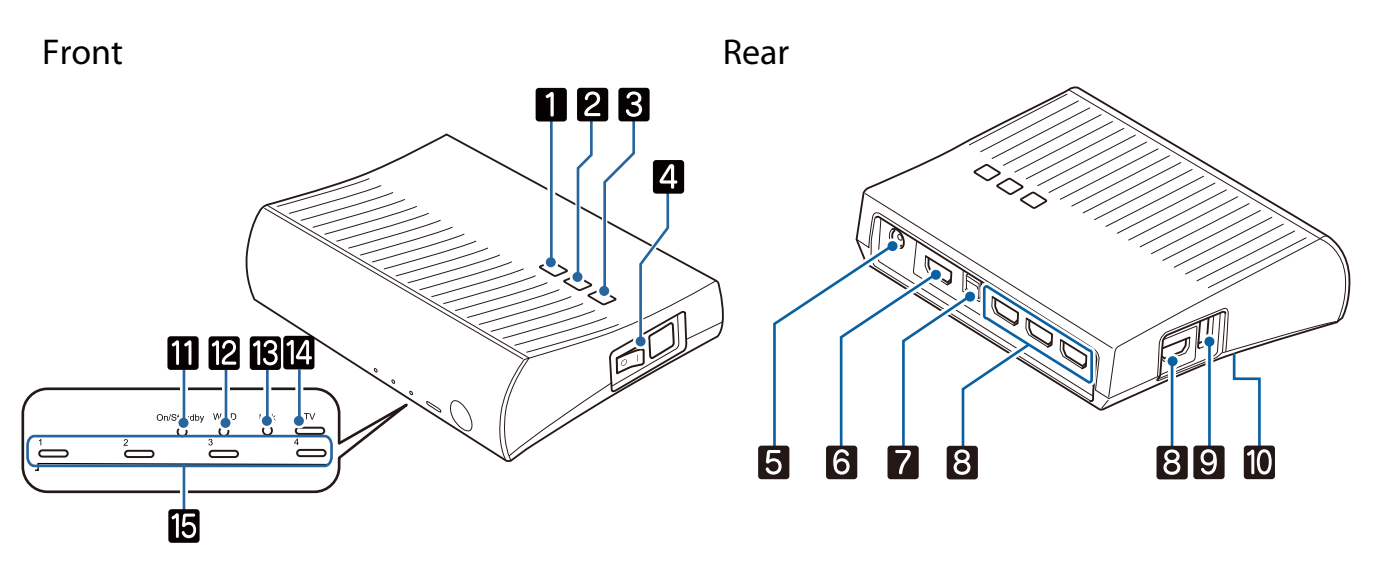

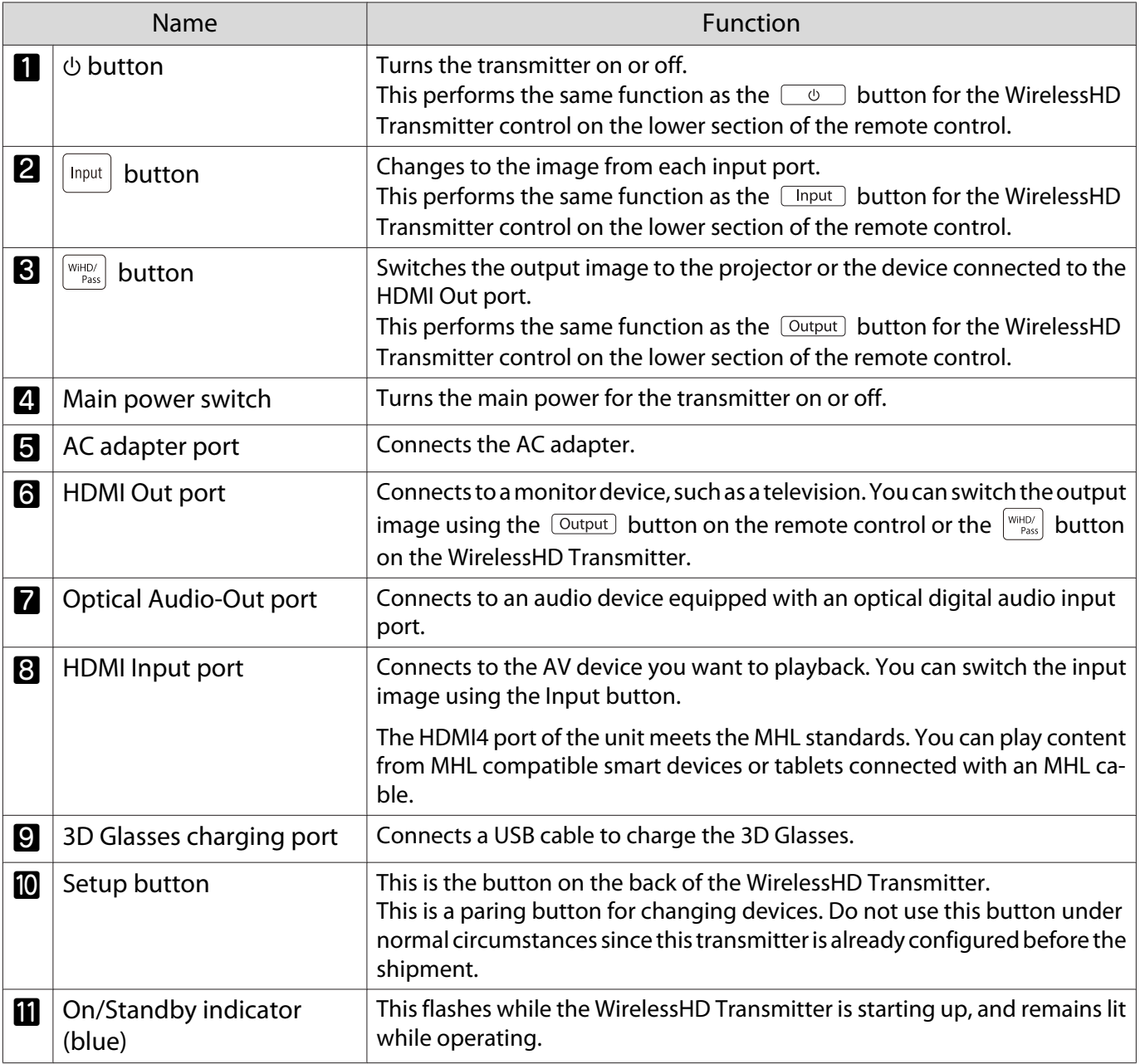

fere

<span id="page-49-0"></span>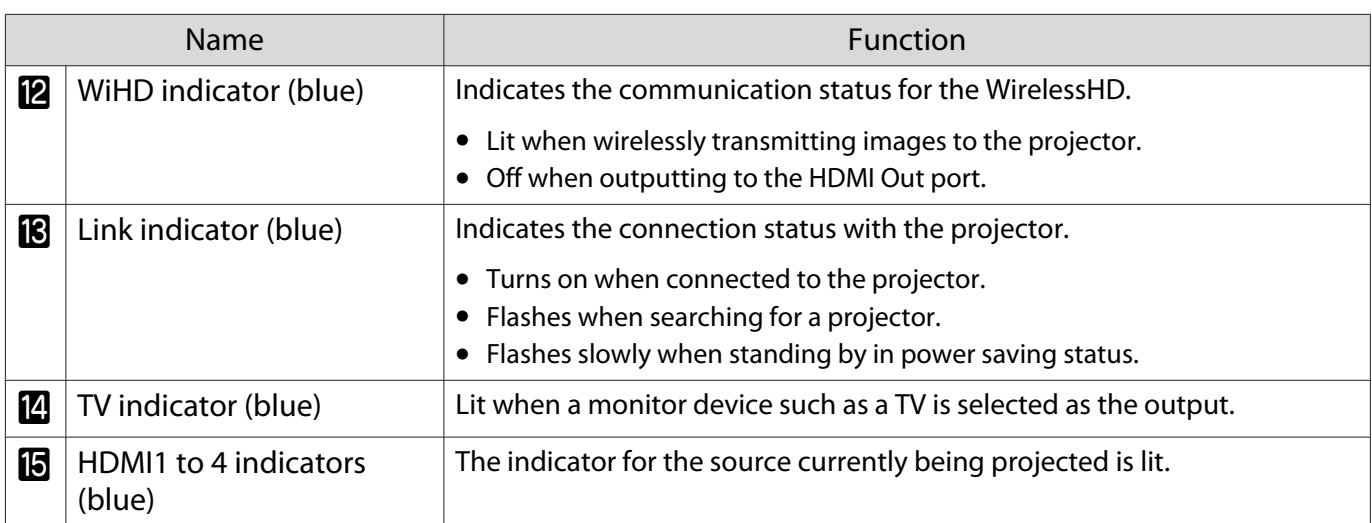

WirelessHD Transmitter connection example and signal flow

- The antennas are built-into the front of the projector and the WirelessHD Transmitter. Make sure the antennas face each other (face the front) when setting up the devices.
	- Also, do not place any object over the front side of the projector and WirelessHD Transmitter.
	- Place the WirelessHD Transmitter on a level surface facing towards the projector.
	- You can view the signal strength from the **WirelessHD** settings menu.  **Settings WirelessHD** -**Video Reception** p.75
	- When outputting audio from devices connected to the Optical Audio-Out port or the HDMI Out port, set the output audio in **Audio Out Device**. **p.61**
	- You can output images from the projector or a monitor device such as TV. You can switch the output image using the  $\overline{Output}$  button on the remote control or the  $\left[\begin{array}{c} \text{WHD} \\ \text{Pass} \end{array}\right]$  button on the WirelessHD Transmitter. $\bullet$  p.59
	- When inputting images from HDMI Input1 or HDMI Input2 port, if noise is generated by monitors such as televisions or if the audio is lost, try connecting to the HDMI Input3 or HDMI Input4 port.
	- This projector cannot transmit signals in the 18 Gbps transmission band such as 4K60p/4:4:4 using a wireless network.

Connection example 1: Viewing without an AV amplifier (audio is output from the Optical Audio-Out port)

Audio is output from the sound bar connected to the Optical Audio-Out port. Use a commercially available optical digital cable to connect to the sound bar.

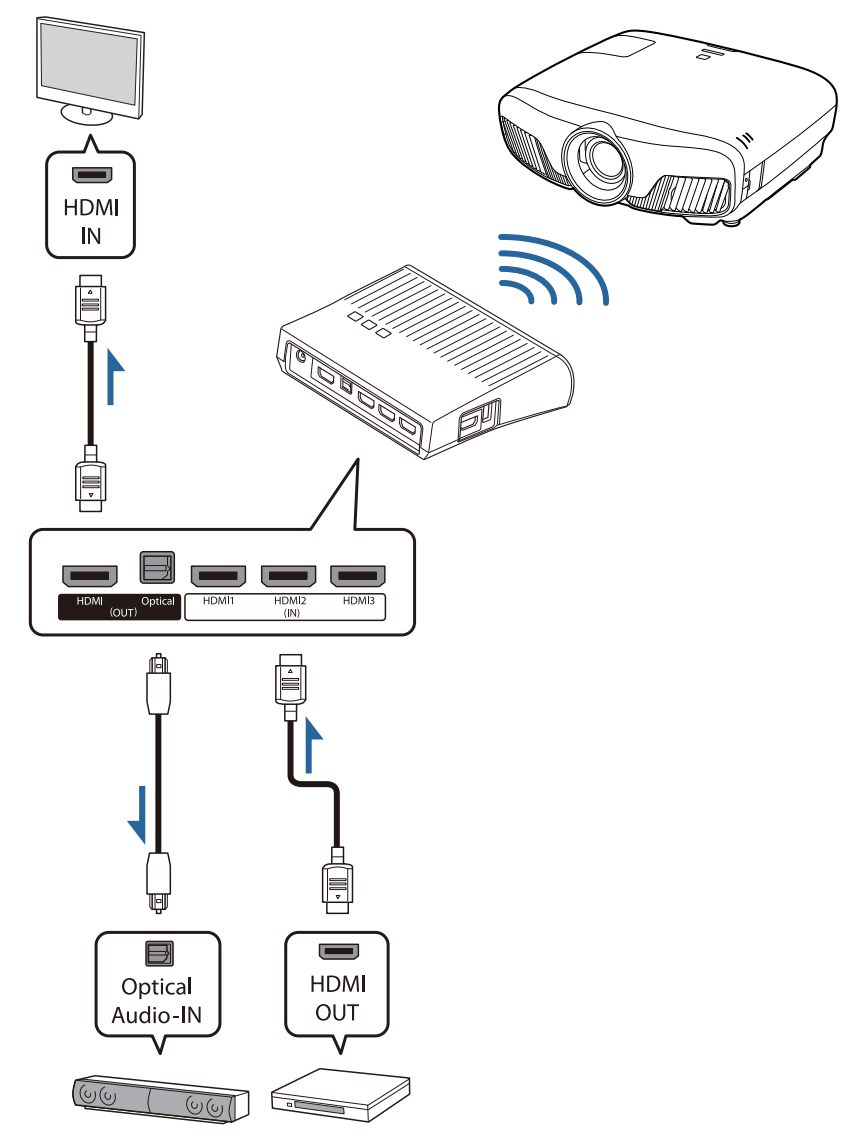

**E** • When connecting a device, such as a sound bar, to the Optical Audio-Out port on the WirelessHD<br>Transmitter, check that **Audio Out Device** is set to **WiHD Transmitter (Optical). Settings** - **HDMI Link** - **Audio Out Device** p.75

- The following conditions must be met when you want to output images from monitor devices including TVs that support 18 Gbps transmission band, such as 4k60p/4:4:4.
	- Connect the monitor device to the HDMI Out port with a Premium HDMI cable.
	- Connect the AV device to the HDMI Input1 or HDMI Input2 port.
- You cannot output some audio from the Optical Audio-Out port due to restrictions in audio standards\*.
	- Lossless audio

**ceces** 

- Lossy high-bandwidth audio
- Immersive audio
- \* This is the specifications as of June 2018. This will be changed in the future.

Connection example 2: Viewing without an AV amplifier (audio is output from the HDMI Out port)

Audio is output from the sound bar and so on connected to the HDMI Out port. In this situation, you can even output audio from AV amplifiers or sound bars that do not support HDCP 2.2.

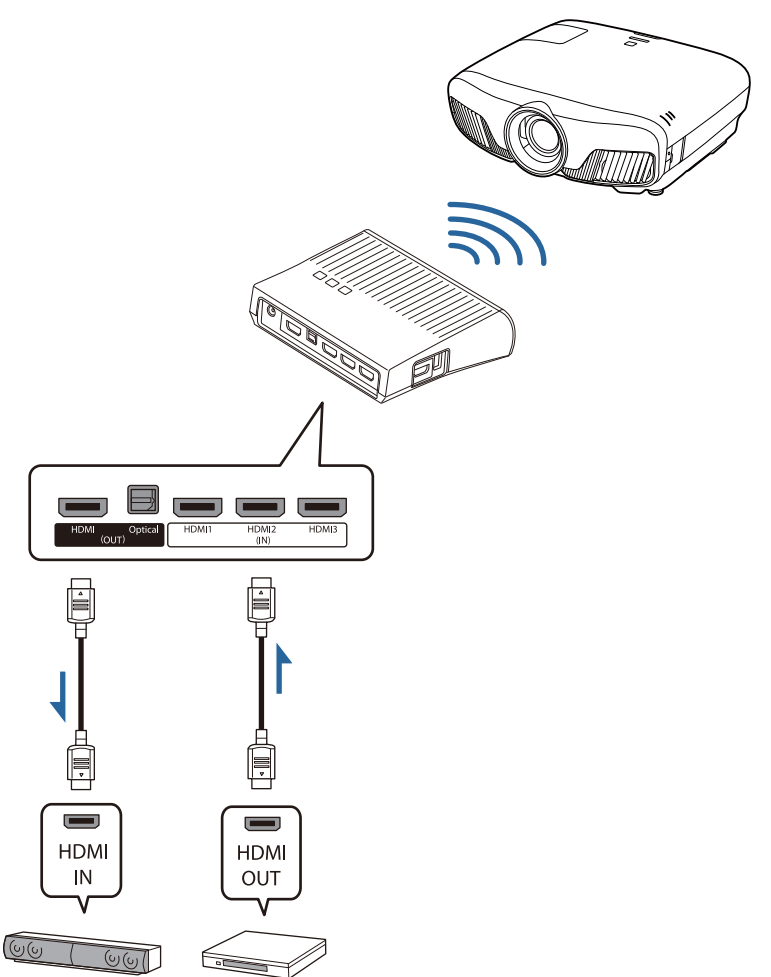

fee When connecting a device, such as a sound bar, to the HDMI Out port on the WirelessHD<br>Transmitter, check that **Audio Out Device** is set to **WiHD Transmitter (HDMI). • Settings - HDMI Link** - **Audio Out Device** p.75

Connection example 3: Viewing with a connected AV amplifier

Connect using an AV amplifier.

Audio is output from the AV amplifier.

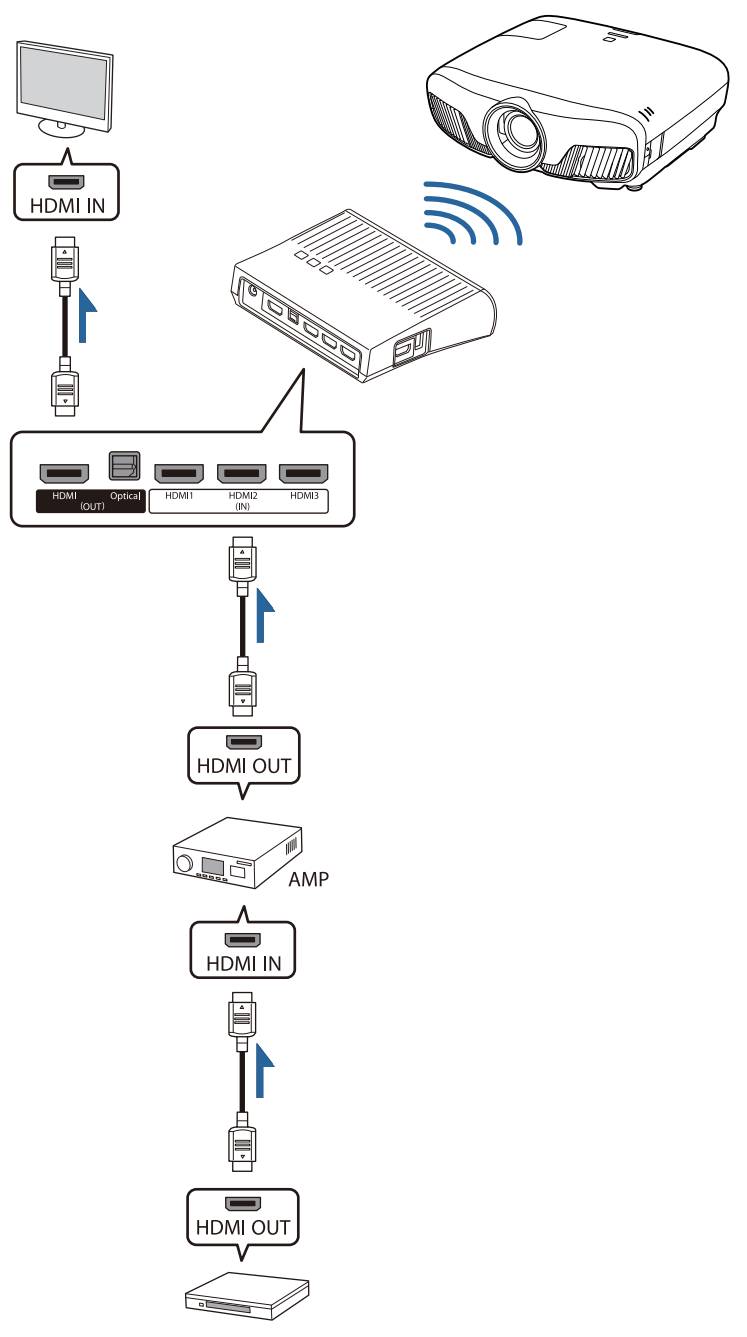

Connection example 4: Viewing with a connected smart device

Connect an MHL cable to the HDMI4 port.

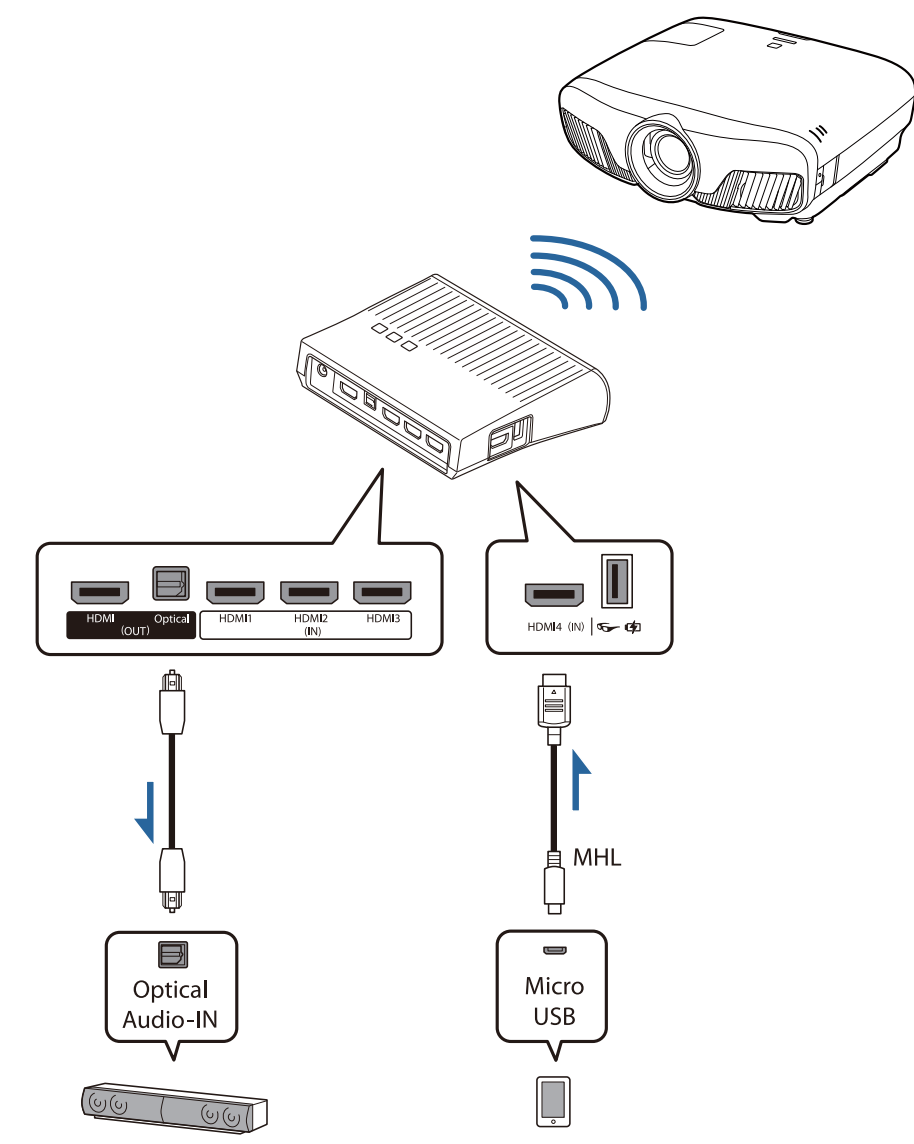

#### <span id="page-54-0"></span>Setting the WirelessHD Transmitter

Set up the WirelessHD Transmitter connected to the projector so that they are facing each other.  $\bullet$  [p.47](#page-47-0)

> $\begin{bmatrix} 1 \\ -1 \\ 1 \\ 1 \end{bmatrix}$  • The antennas are built-into the front of the projector and the WirelessHD Transmitter. Make sure the antennas face each other (face the front) when setting up the devices.

Also, do not place any object over the front side of the projector and WirelessHD Transmitter.

- Place the WirelessHD Transmitter on a level surface facing towards the projector.
- **b** Connect the WirelessHD Transmitter to an electrical outlet using the supplied AC adapter.

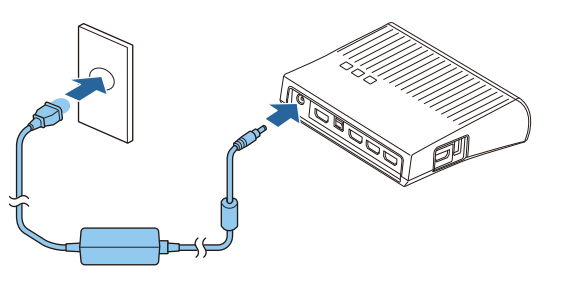

**c** Using an HDMI cable, connect the AV device you want to use to the Input port on the WirelessHD Transmitter.

> You can connect up to four multi-media players.

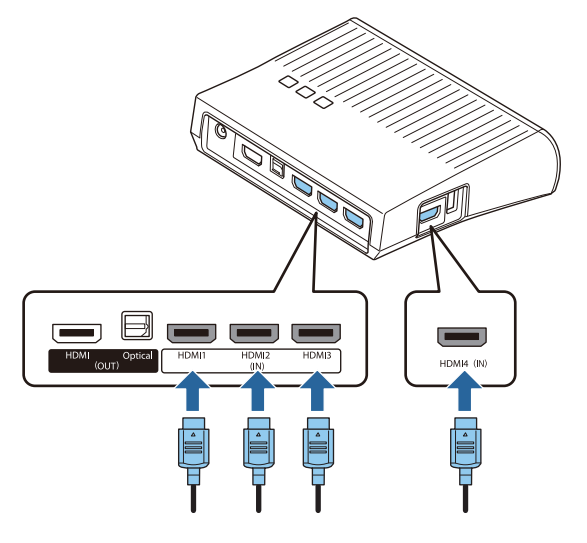

- $\begin{bmatrix} 1 \\ -1 \\ 1 \\ 1 \end{bmatrix}$  • You can connect another monitor device, such as a television, to the HDMI Out port on the WirelessHD Transmitter. You can switch between output images using the remote control.  $\bullet$  p.59
	- The HDMI4 port of the WirelessHD Transmitter supports the MHL input signal. You can play content from MHL compatible smart devices or tablets connected with an MHL cable.
	- If the following message is displayed when you connect an MHL device, the device has been connected to a port other than the HDMI4 port, or the connected device is not compatible with MHL. **"No Signal"**
	- You can use the HDMI link function even when using the WirelessHD Transmitter.  $\bullet$  p.61

#### Projecting Images

Start playback on the AV device, and then turn on the projector and the WirelessHD Transmitter.

The On/Standby indicator on the WirelessHD Transmitter turns on.

Free Manuals Download Website [http://myh66.com](http://myh66.com/) [http://usermanuals.us](http://usermanuals.us/) [http://www.somanuals.com](http://www.somanuals.com/) [http://www.4manuals.cc](http://www.4manuals.cc/) [http://www.manual-lib.com](http://www.manual-lib.com/) [http://www.404manual.com](http://www.404manual.com/) [http://www.luxmanual.com](http://www.luxmanual.com/) [http://aubethermostatmanual.com](http://aubethermostatmanual.com/) Golf course search by state [http://golfingnear.com](http://www.golfingnear.com/)

Email search by domain

[http://emailbydomain.com](http://emailbydomain.com/) Auto manuals search

[http://auto.somanuals.com](http://auto.somanuals.com/) TV manuals search

[http://tv.somanuals.com](http://tv.somanuals.com/)